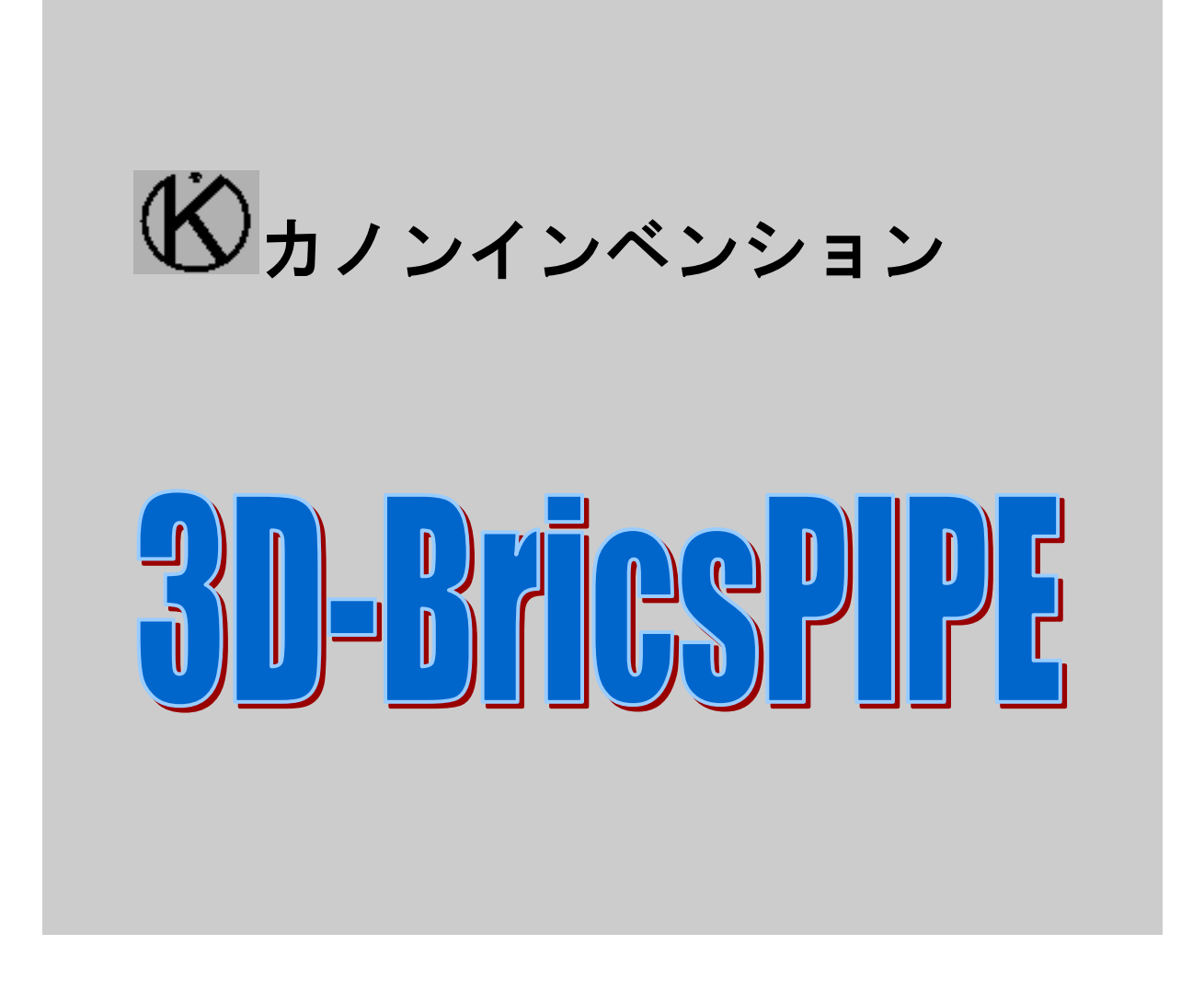

# ユーザーズガイド

**Chapter** 5

# 配管計画とアイソメ図の作成

まず簡単な配管計画とアイソメ図を作成してみましょう。

3D-BricsPIPEにて、アイソメ図を作成する手順は通常下記のフローのようになりま す。

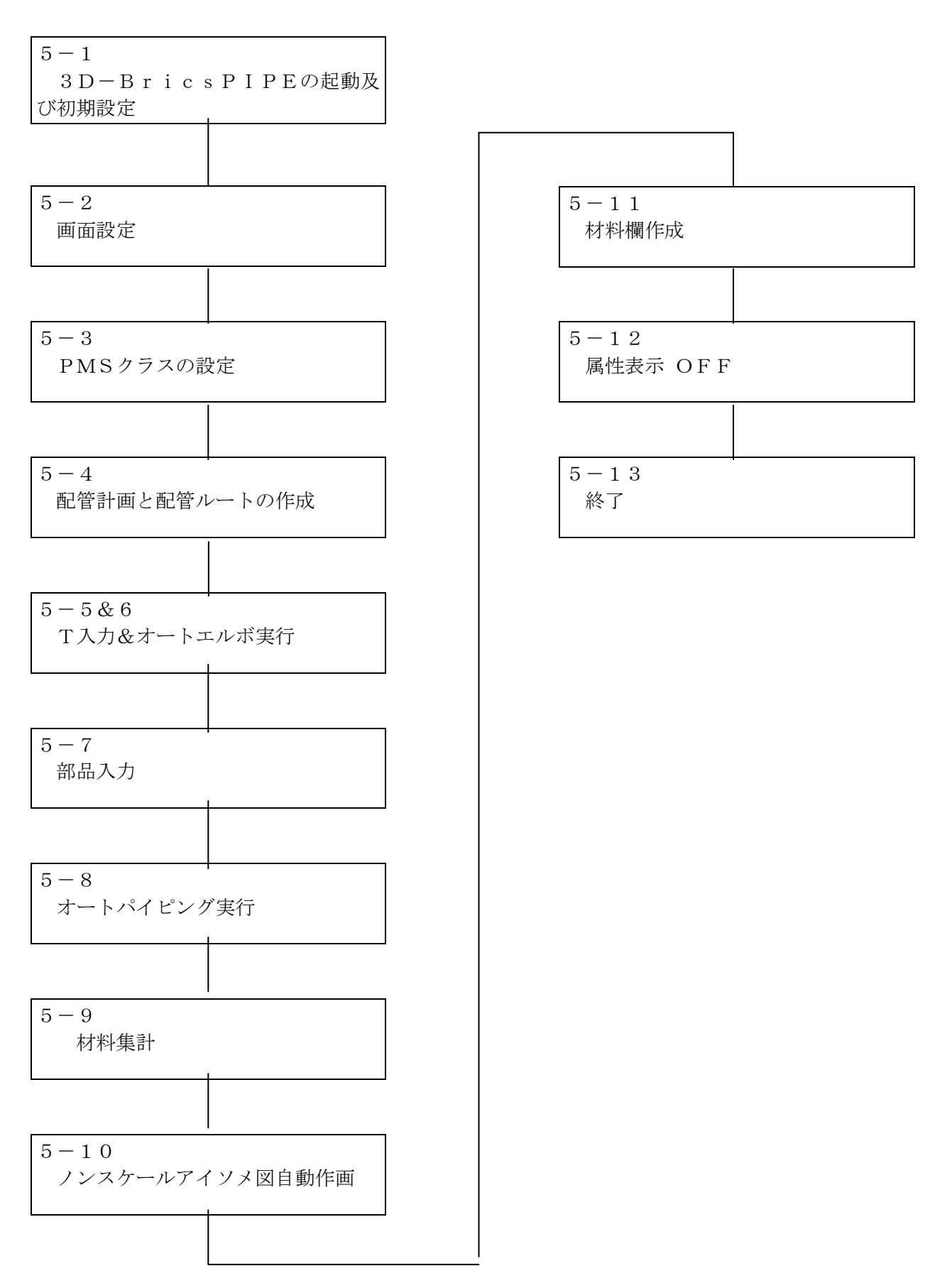

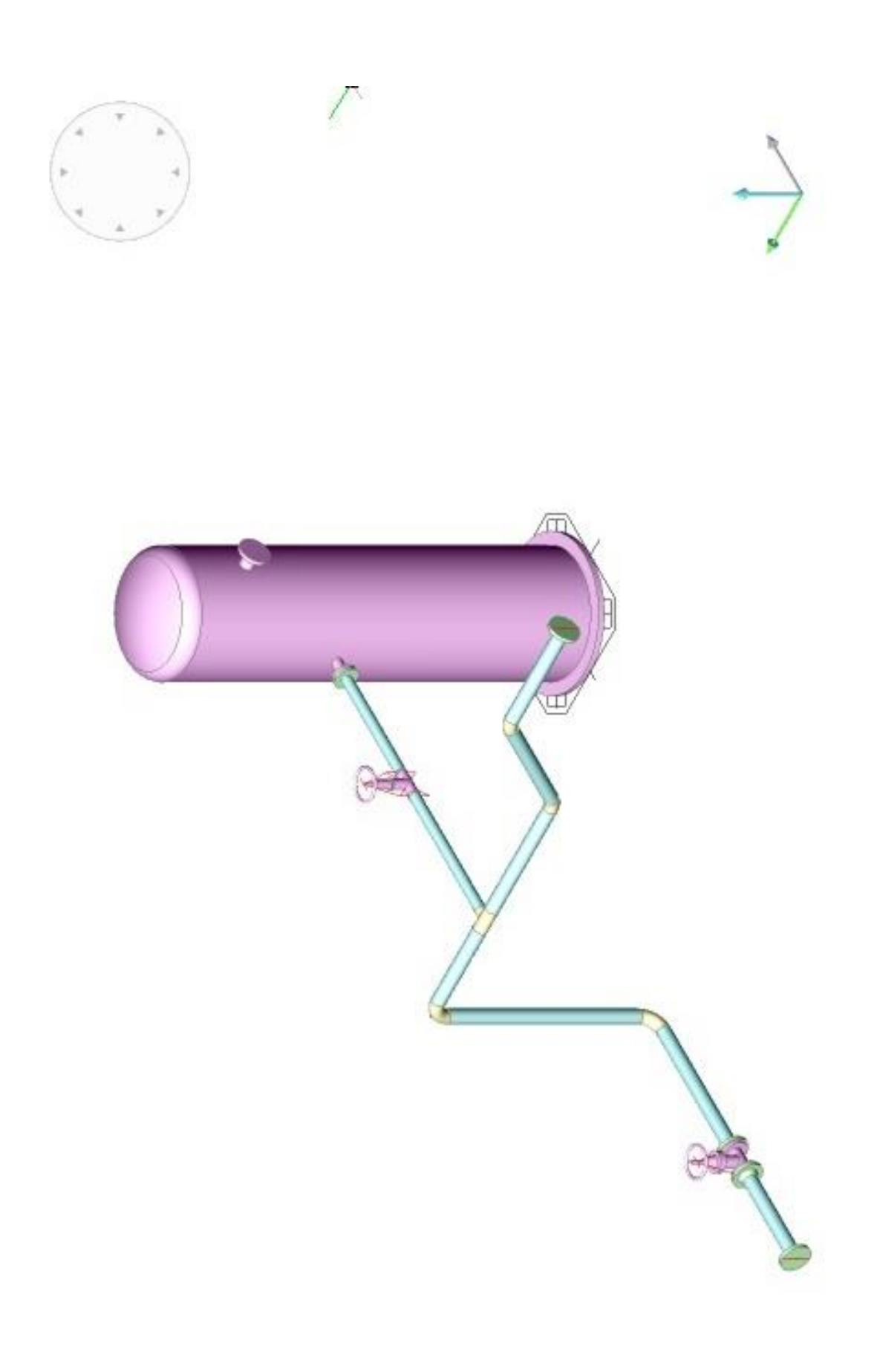

図 5―1

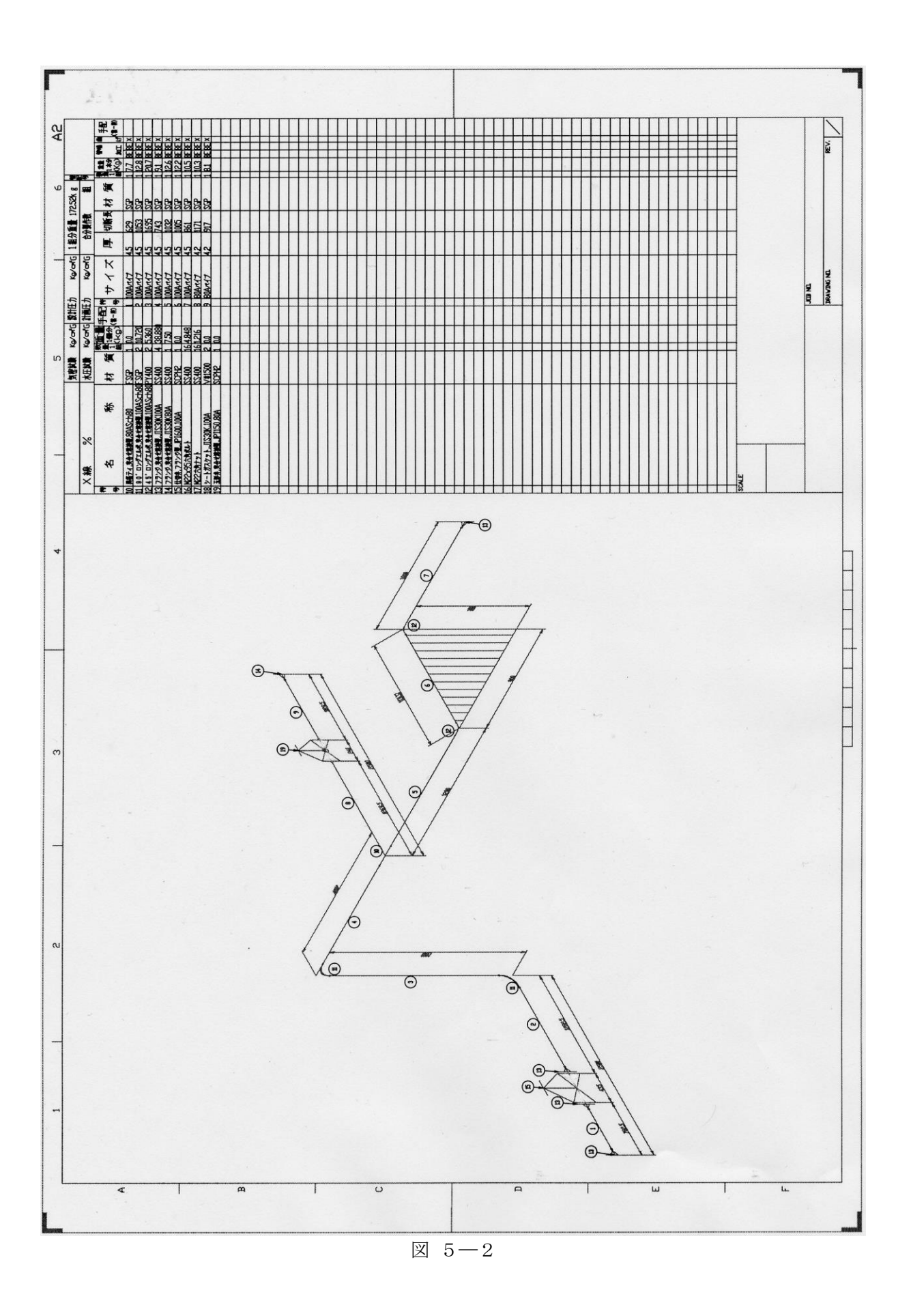

#### 5-1 3D-BricsPIPE の起動及び初期設定

5-1-1 3D-BricsPIPE の起動

①3D-BricsPIPE のアイコンを選択しダブルクリックしてください。

「3D モデリング」モードを選択すると、下図の初期画面が表示されます。

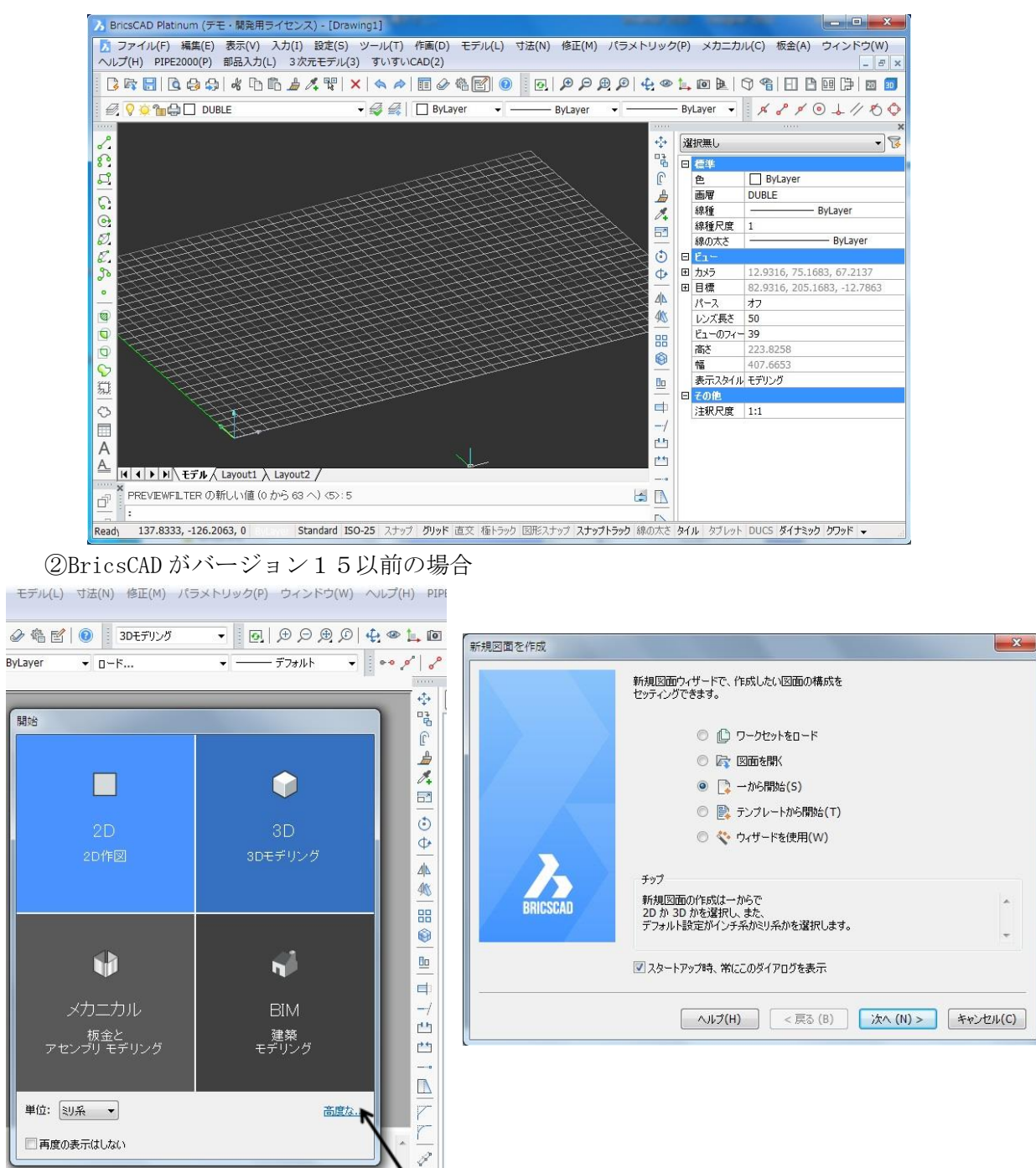

左図の V15 の初期画面から右上の「3D モデリング」ボタンをヒットして操作でますが、右 下の矢印の[高度な...]を押すことで、旧バージョンV14 と同じ開始ダイアログ右図を表示 することができます。このダイアログ・ボックスより、ラジオ・ボタン「一から開始(S)」を選 んで、[次へ]を押すと、次の[新規図面を作成]ダイアログ・ボックスのラジオ・ボタン「3D モデリング(3)」及び「ミリ系(M)」を選んで設定の[終了]のボタンを押して、スタートさせ ます。本ソフトはV15 以降のバージョンに対応します。

 $5-1-2$  初期設定

3D-BricsPIPE を作業する前に、初期設定をする必要があります。

① プルダウンメニュー「PIPE2000(P)」-「初期設定(R)」で、ダイアログ・ボック ス[初期設定]を開き、[初期設定]を選択してください。

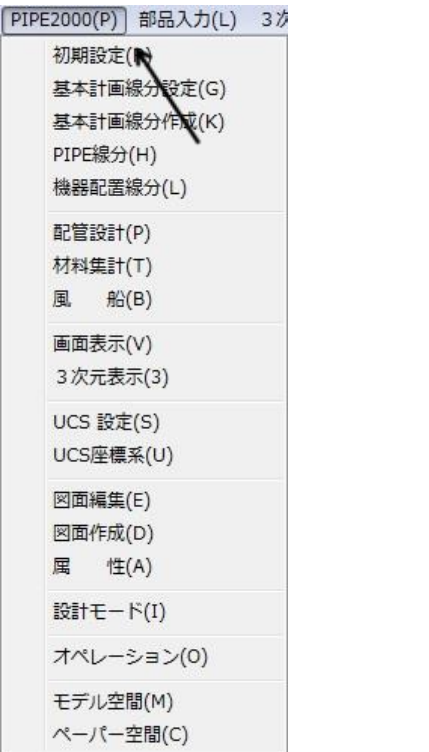

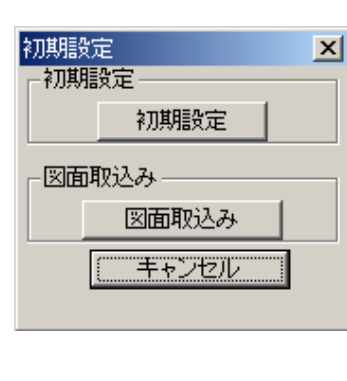

② [初期設定」ダイアログ・ボックス画面が表示されます。

図面サイズを A2、縮尺を 1/20 に設定して OK を指示してください。

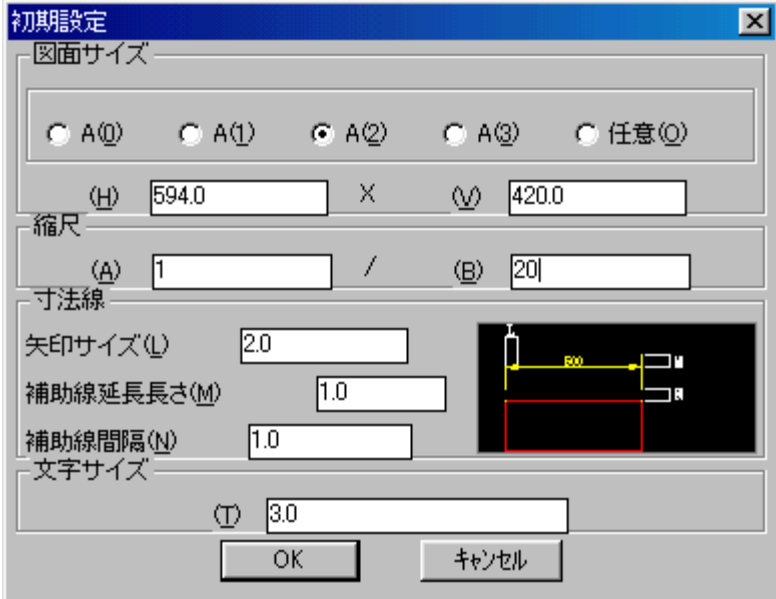

- [属性編集]の表題欄のダイアログ・ボックスが表示されますので[OK]を指示してください。
- ダブルラインを表示する最小口径をmm単位で入力 ダブルライン表示最小口径[mm]<100>: 100

5-2 画面設定

アイソメ図を作成する視点を設定します。

①「PIPE2000(P)」-「モデル空間(M)」を選択してください。

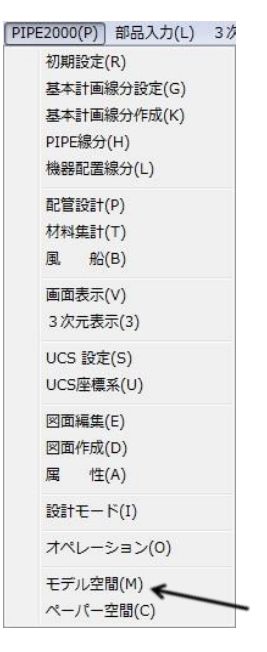

②「PIPE2000(P)」 - 「3次元表示(3)」を選択して、[3次元表示]のダイアボック スを表示します。

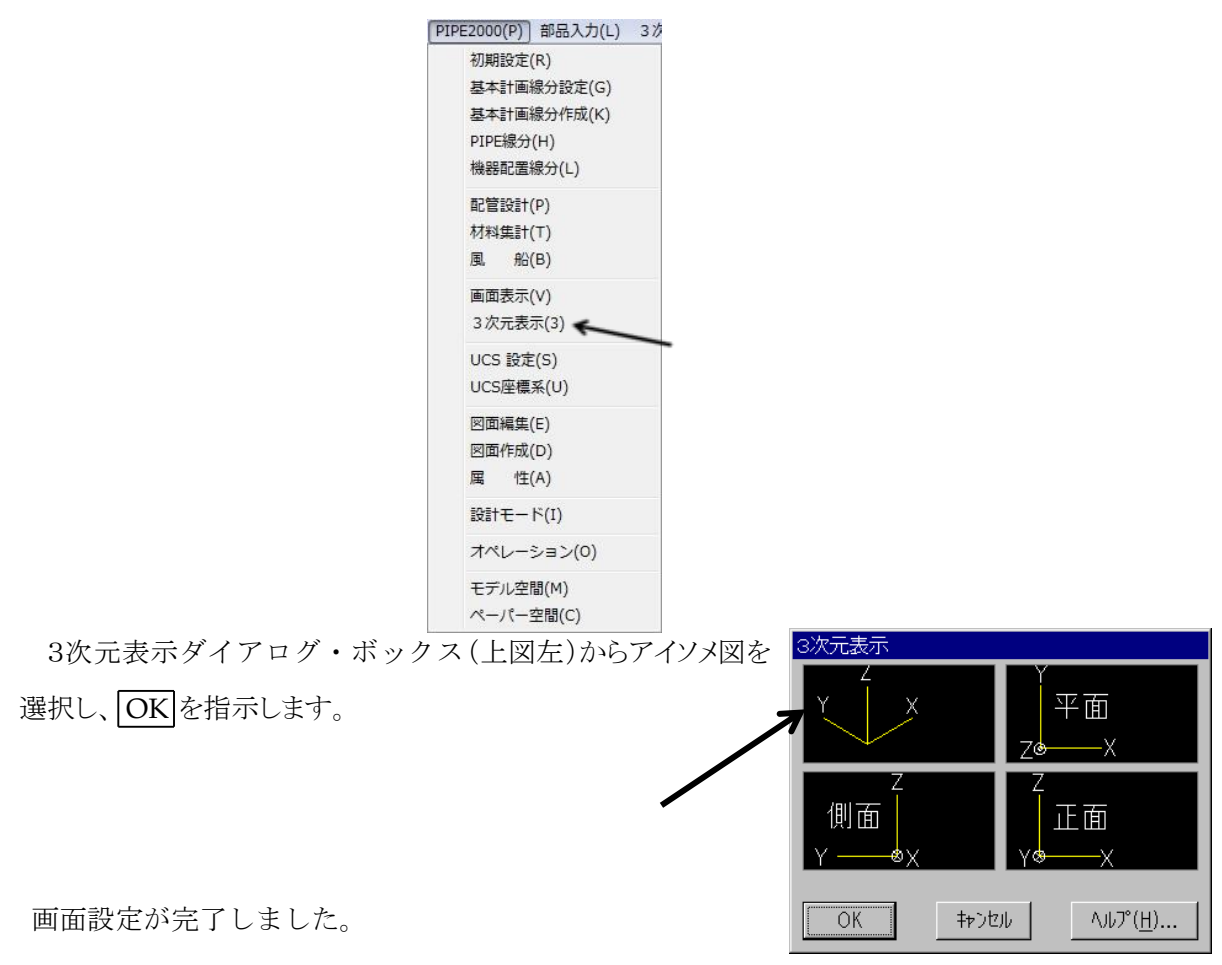

#### 5-3 PMSクラスの設定

PMSクラスを設定します。ここでは、サンプルのR10b.pmsを選択します。 PMSの詳細については、第9章を参照してください。

①「PIPE2000(P)」-「オペレーション(O)」を選択してください。

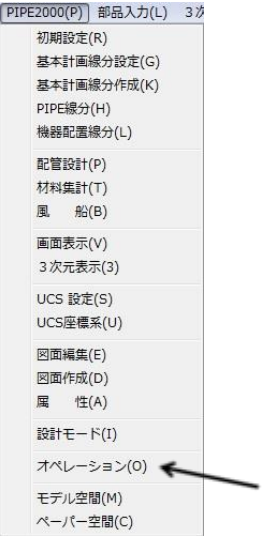

②ダイアボックス[オペレーション]の内、[クラス]を選択してください。

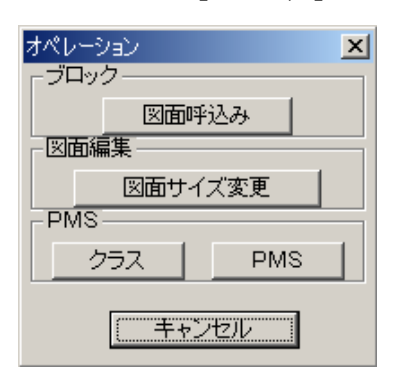

③R10b.pmsのファイルを選択し、[開く]ボタンを押してください。

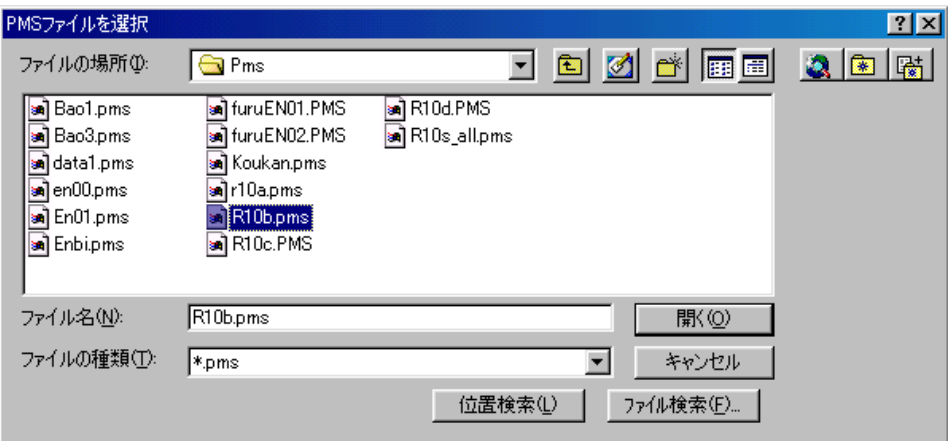

これにより、PMSが設定します。

## 5-4 配管ルート作成

5-4-1機器図配置

① メインメニューバー「入力(I)」―プルダウンメニュー「ブロック(B)」を選択します。

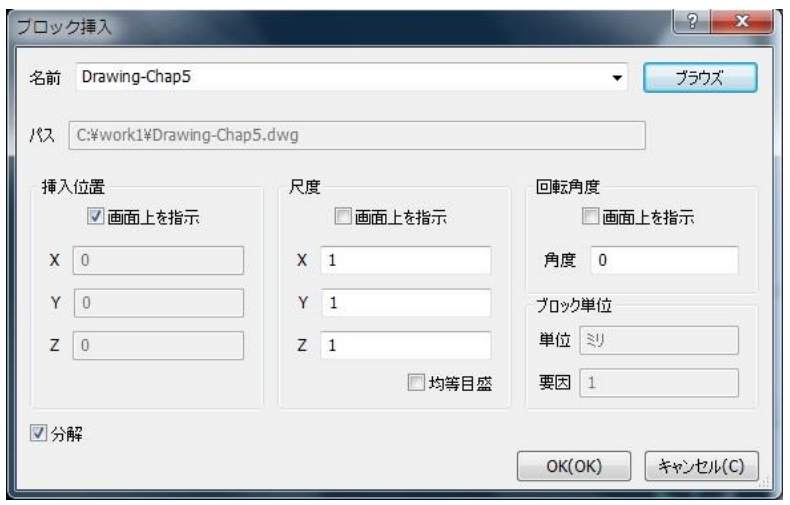

 ブラウズボタンを押して「C:¥work1」フォルダーにある「Drawing-chap5.dwg」を「開く (O)」を選択し、挿入基点を入力します。

## <複数ブロック(M)/尺度(S)/<挿入基点>:0,0,0

②機器図「タンク」の配置

メインメニューバー「3次元モデル(3)」―プル ダウンメニュー「タンク(T)」を選択します。

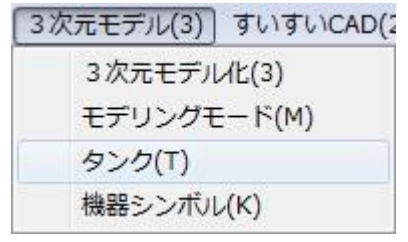

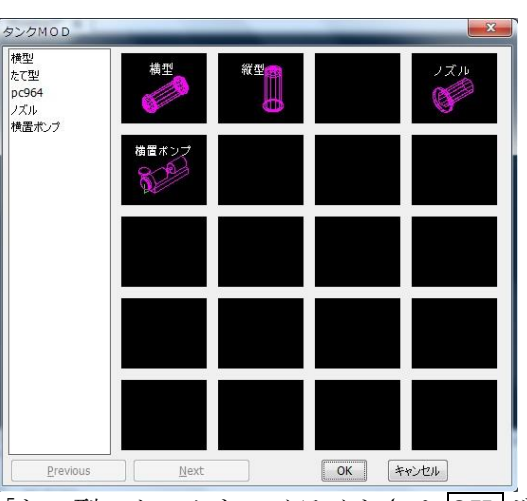

i)「タンク MOD」ダイアログ・ボックスより「たて型」タンクをハイライトさせ OK ボ タンを押します。

右図の「縦型タンク」ダイアログ・ボッ クスにより

外直径(D): 1000 高さ(H): 3500 と入力します。

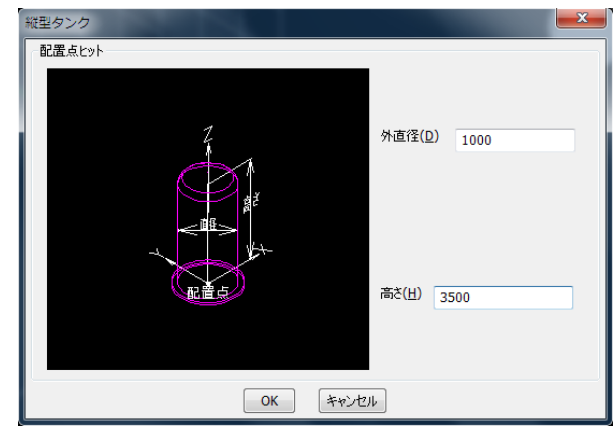

OK を押して、前項①でブロック挿入し た配置図上の右図の点に配置します。

配置点:a 点ヒット 方向ライン:b 点ヒット 回転方向(反時計方向正) <0° >: 0

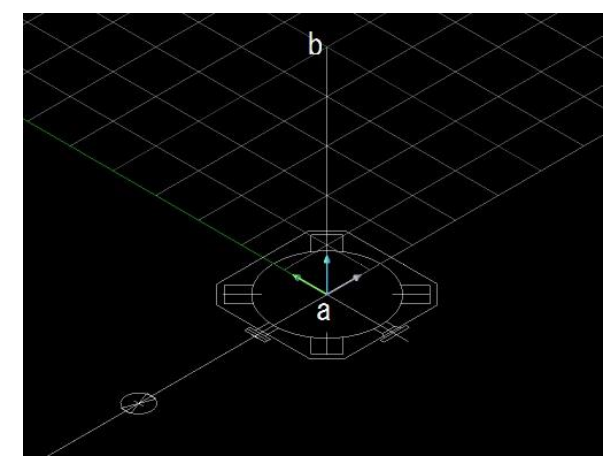

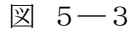

- ii)次に作成したタンクにノズルを配置します。
- ●ノズルⅠ

 ノズル配置する前に、メインメニュー「PIPE2000(P)」―プルダウンメニュー「機器配 置線分(L)」コマンドにて配置のための配置線分を引きます。

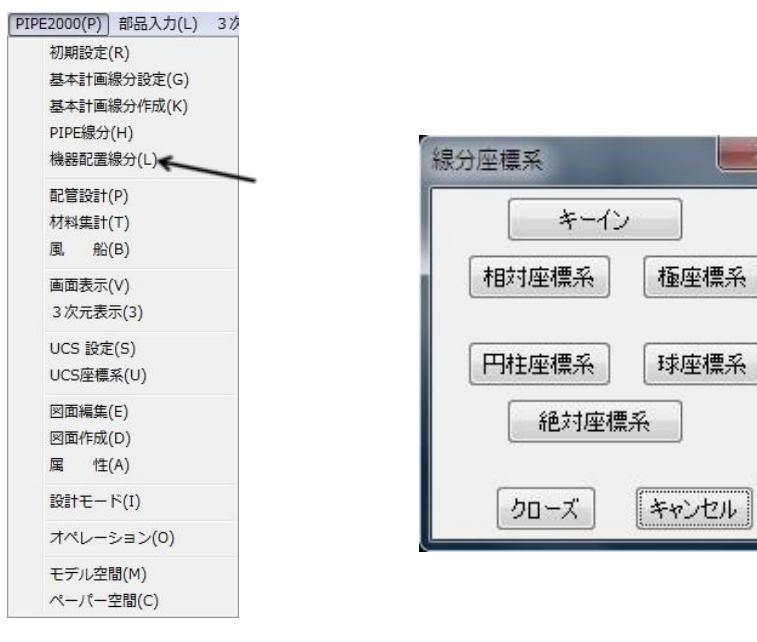

「線分座標系」ダイアログ·ボックスの中から「相対座標系」を選択します。

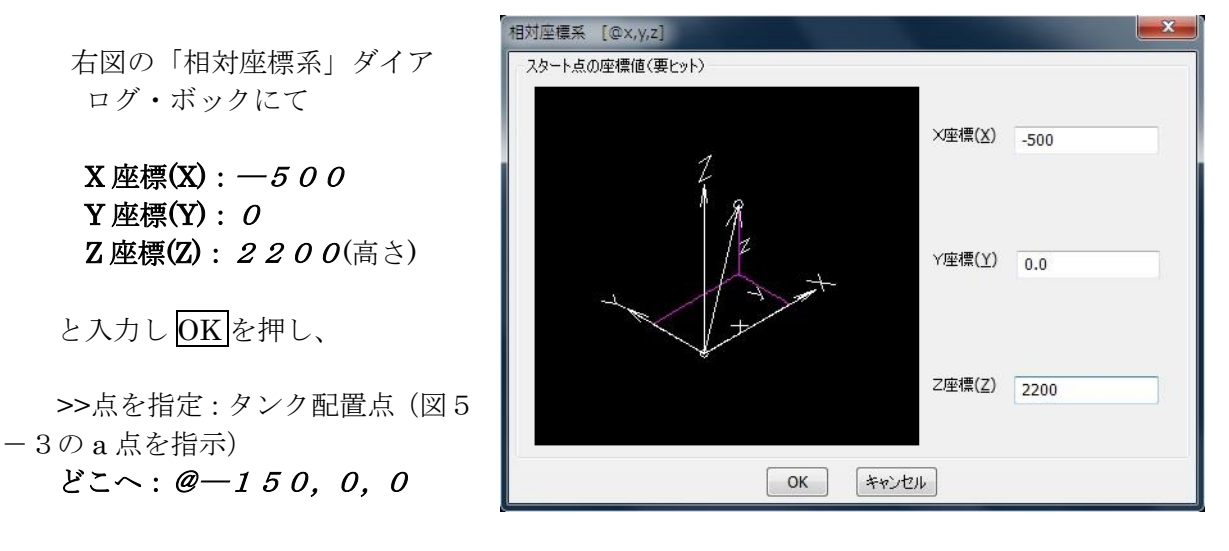

「タンク MOD」ダイアログ・ボックスからノズルを選択し、配置線分のフランジ側・タンク 側の順にヒットします。

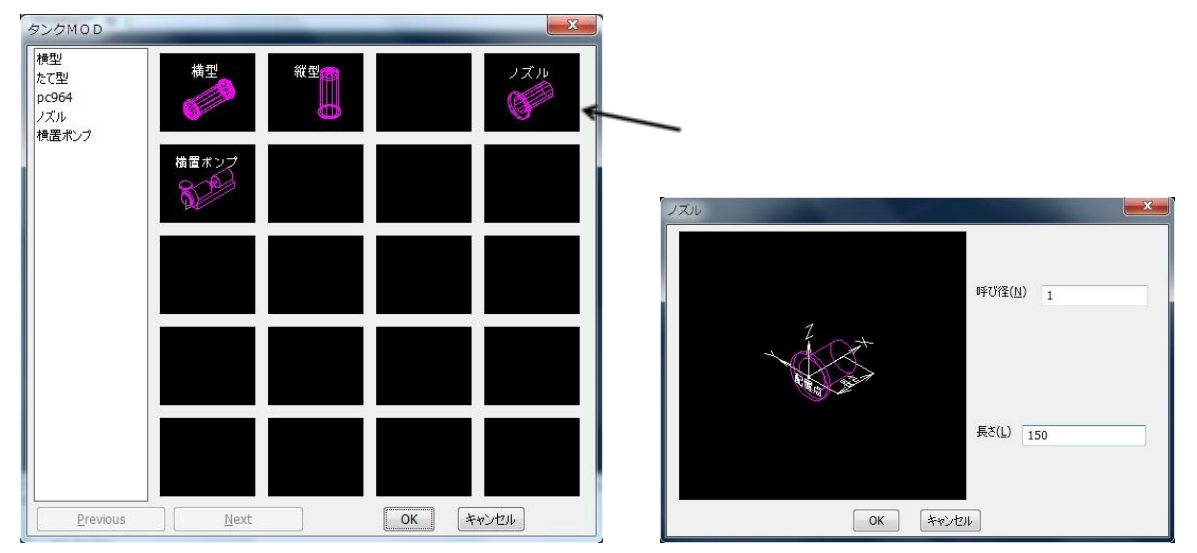

### OK を押し、

 配置点1:(配置線分のフランジ側)ヒット 配置点2:(配置線分のタンク側)ヒット

## ●ノズルⅡ

ノズルⅠと同様にして、作成します。

ノズル配置する前に、メインメニュー「PIPE2000(P)」―プルダウンメニュー「機器配置線分 (L)」コマンドにて配置のための配置線分を引きます。

「線分座標系」ダイアログ・ボックスの中から「相対座標系」を選択します。 11ページの最下図の「相対座標系」ダイアログ・ボックにて

 $X$ 座標 $(X)$ :  $O$  $Y$ 座標 $(Y):$   $-500$ Z座標(Z): 3000(高さ) と入力し OK を押します。

>>点を指定:タンク配置点(図5-3の a 点を指示)

## どこへ:  $@0,-150,0$

「タンク MOD」ダイアログ・ボックスからノズルを選択し、配置線分のフランジ側・タンク 側の順にヒットします。

 配置点1:(配置線分のフランジ側)ヒット 配置点2:(配置線分のタンク側)ヒット

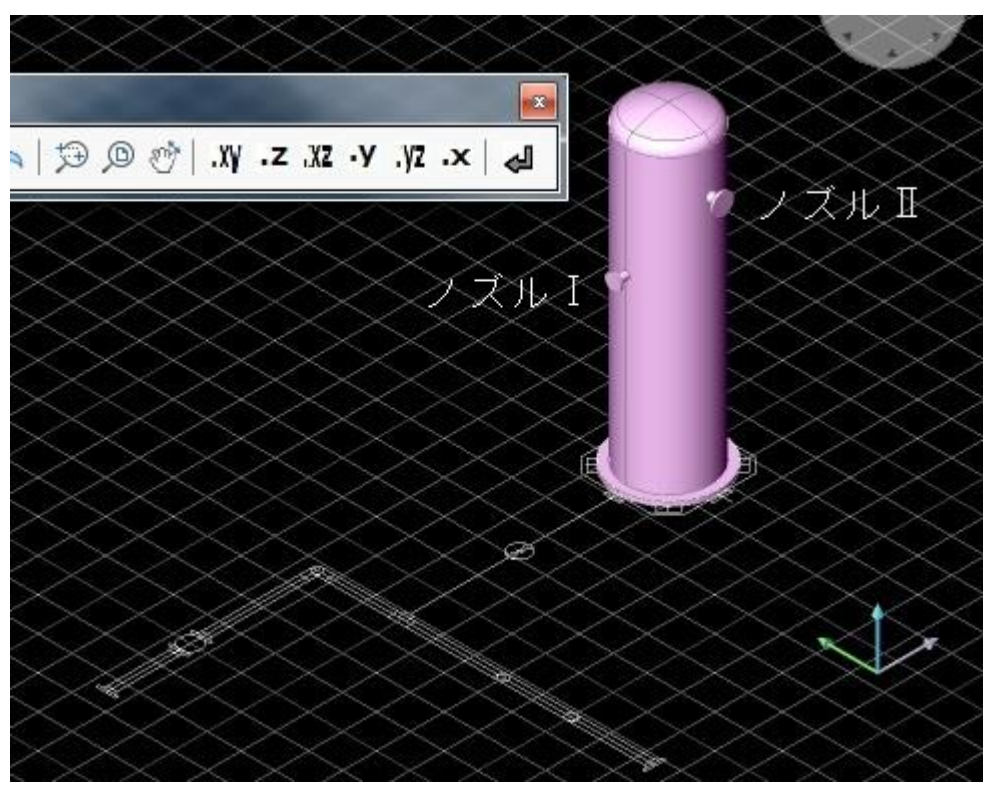

機器配置図完成図

### 5-4-2 配管計画

- 5-4-2-1主管計画
- ① 基本計画線分設定

「PIPE2000(P)」-「基本計画線分設定(G)」を選択してください。

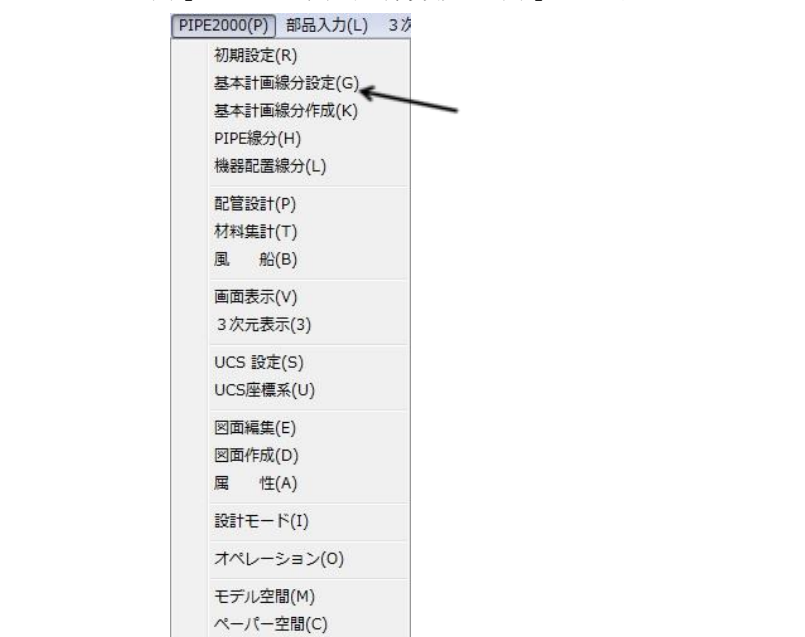

次の[基本計画線分設定]のダイアログ・ボックスが表示されます。

ここでは、系統番号 –––> CW-1 入力位置 ―――> Center of Pipe 平び径 ―――> 4

と入力し[OK]ボタンを選択してください

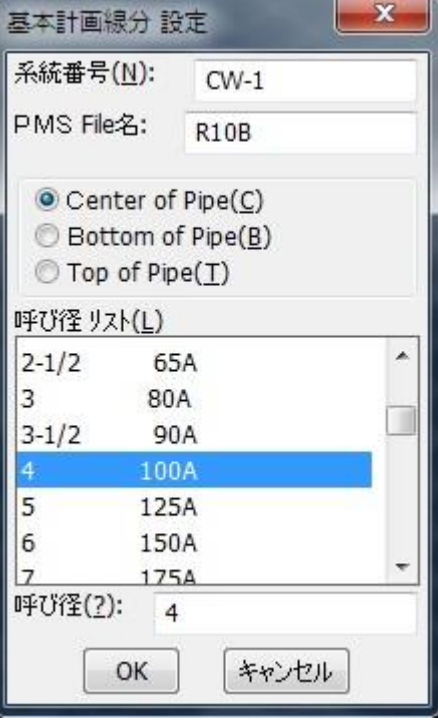

(注)基本計画線分設定時には、PMS(クラス)が正しいか?チェックして下さい。

② 基本計画線分作成

- 注)万一、誤動作の場合は、図面を一端名前を付け保存して、再度開いて操作を続けて下さい。
	- 「PIPE2000(P)」-「基本計画線分作成(G)」を選択してください。 「基本計画線分作成」ダイアログ・ボックスが表示されます。

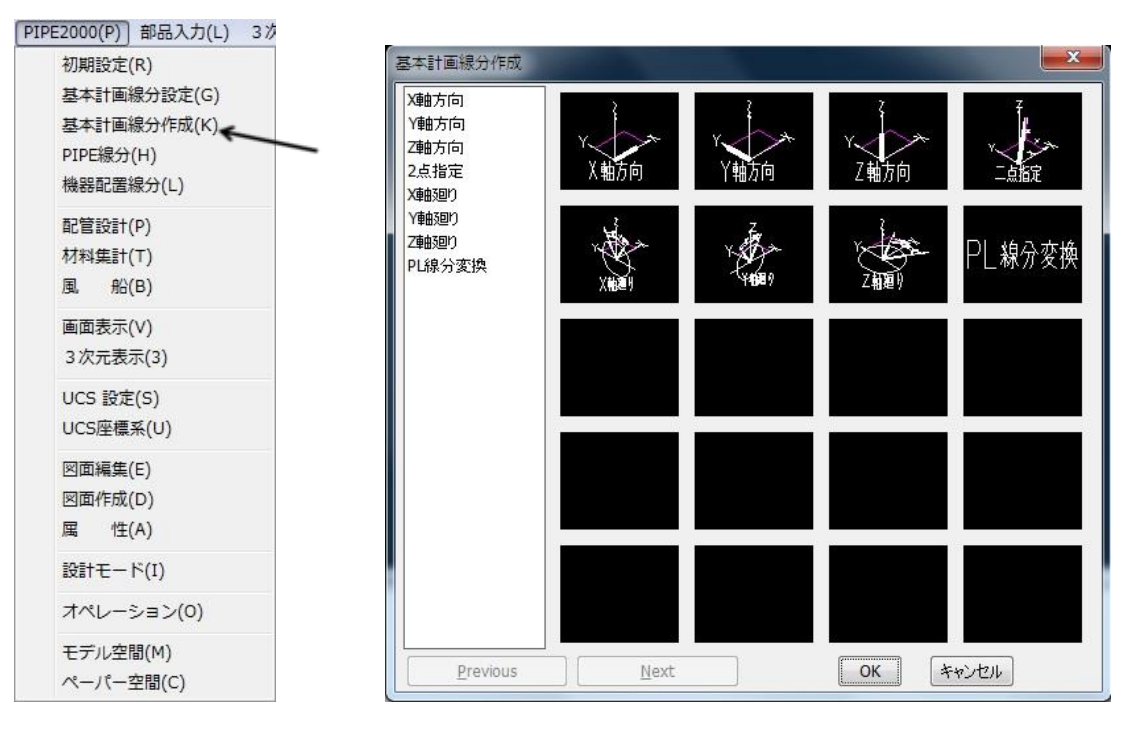

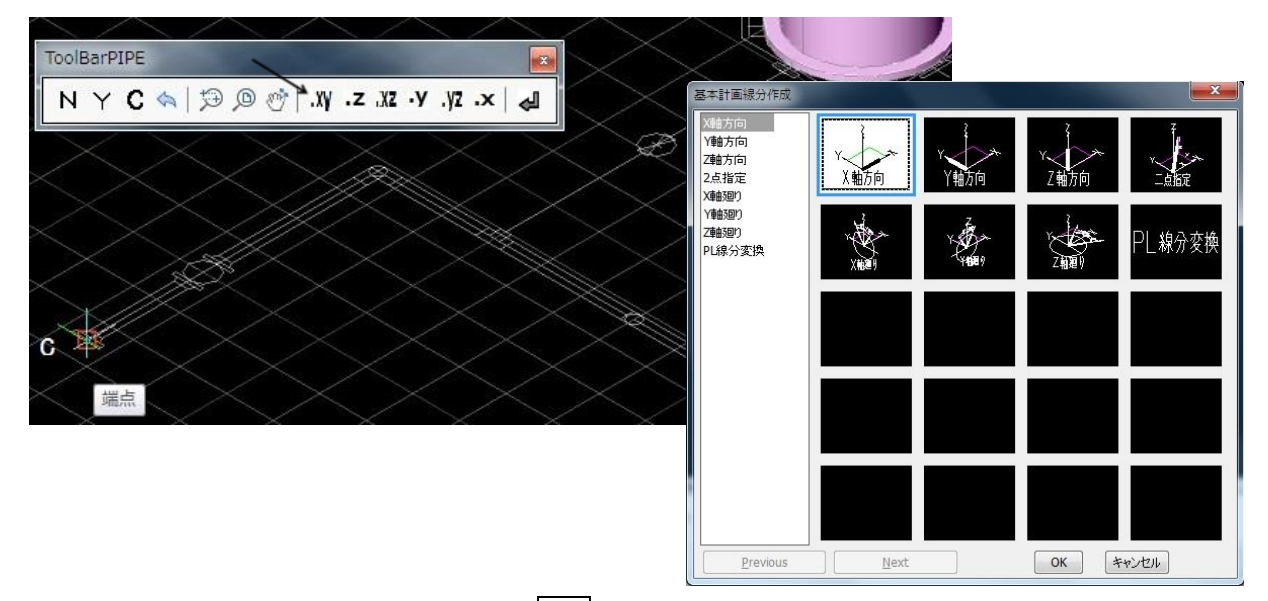

まず、「X 軸方向」をハイライトし、OK を押すと、

#### どこから:

上記コマンドに対し、「ToolBarPIPE」ダイアログ・ボックスの中から「.xy」を選びます。 選択 xy:

に対して、平面図のパイプの先端 c を端点でヒットします。

## まだ必要 Z of: 200

とキーインします。

これにより、端点より200mm の高さの位置に、X 方向に配管をひくことができます。

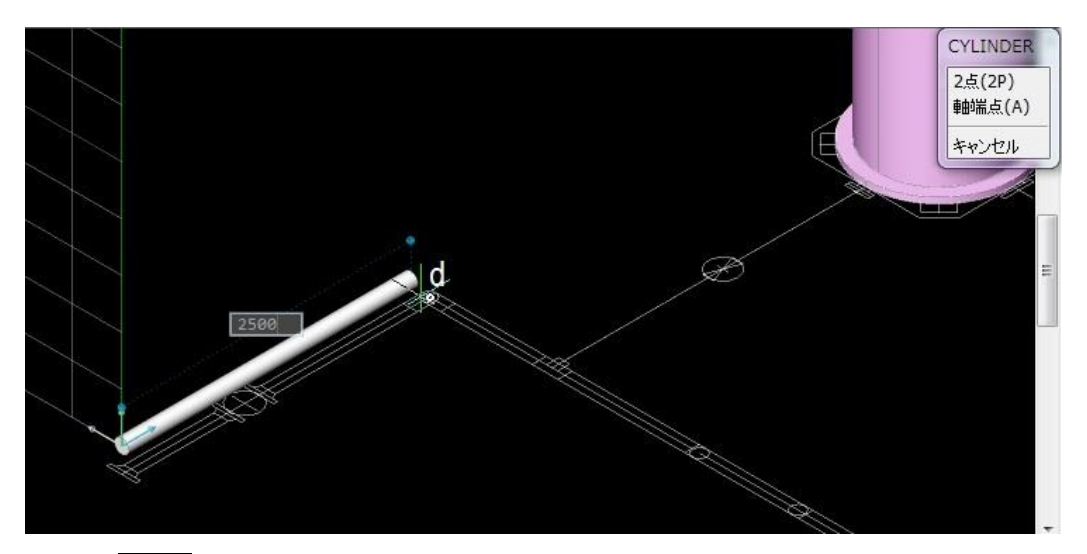

配管長さは 2500 と基本的には長さを数値で指示可能です。 しかし、平面図がある場合は、平面図上の d をヒットすることでも配管が引けます。

配管作画終了すれば、直後自動的に 「基本計画線分作成」ダイアログ・ボックスが 表示されます。「Z 方向」をハイライトさせ OK ボタン をおすことで垂直に配管を立ち上げることができます。

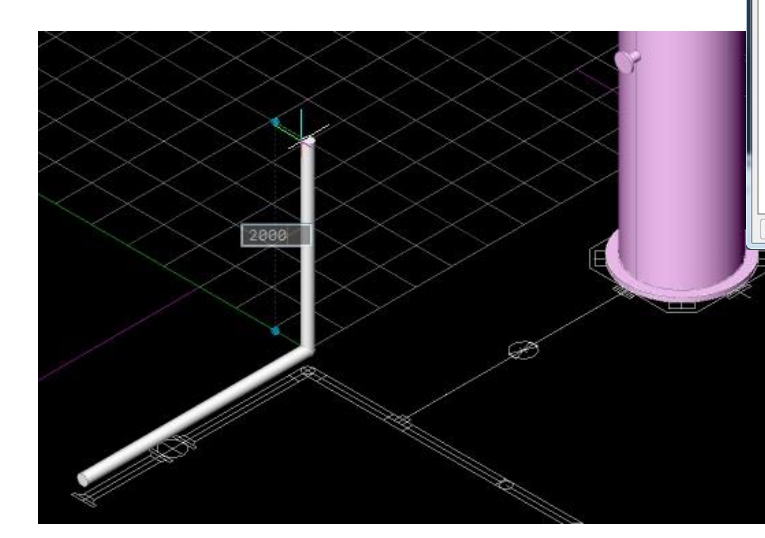

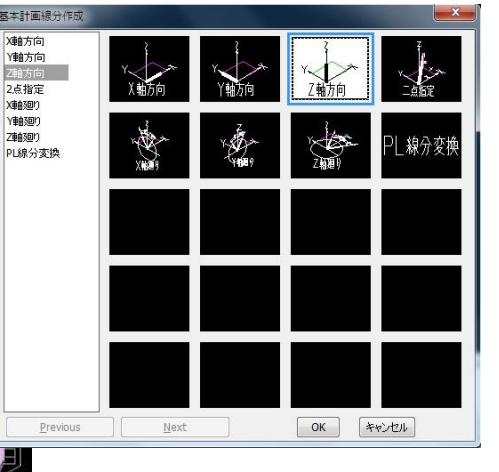

2000 と配管長さを指示すること ができますが、タンクのノズルⅠ高 さ位置をヒットすることで配管を 作画することができます。

注)位置ヒットの場合、図形スナッ プモードはヒット直前にセット (SHIFT キーを押しながら、マウ ス右ボタンを押し、図形スナップモ ードをセット)します。

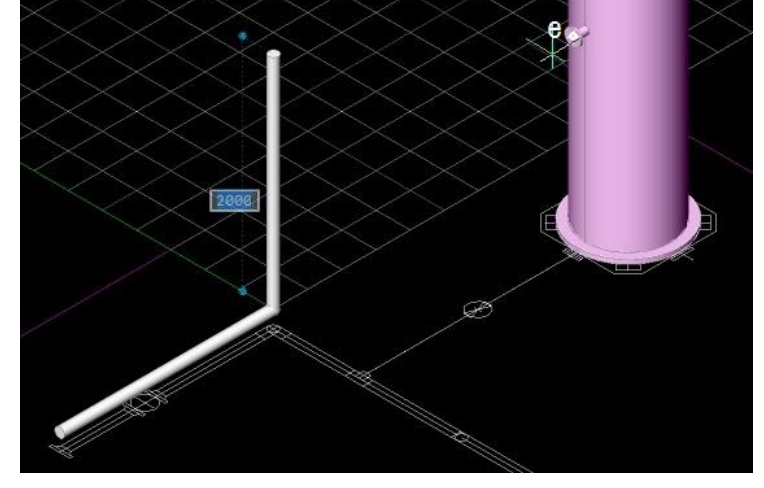

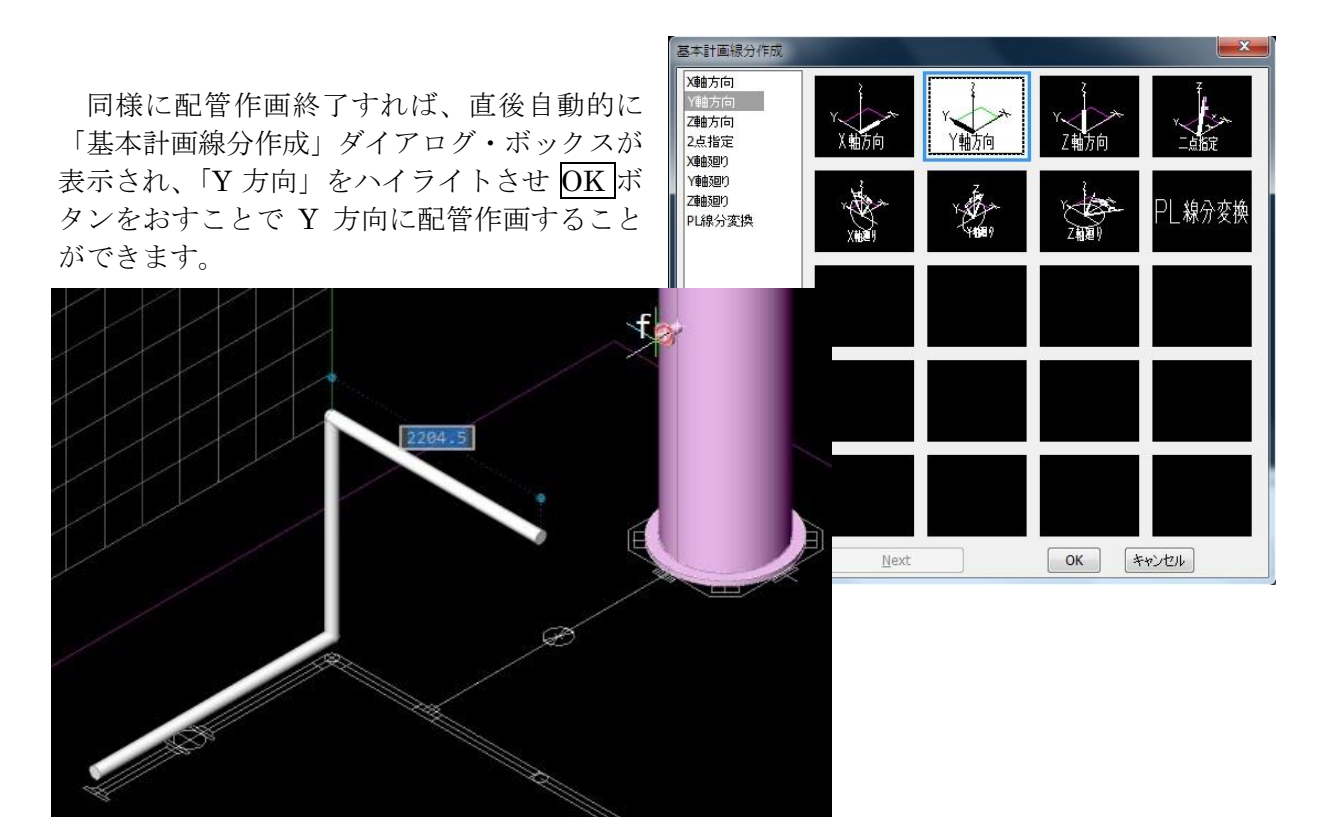

Y 方向の枝管までの配管長さは、タンクのノズルⅠの中心位置 f をヒットすることで指示できま す。

配管作画終了すれば、直後自動的に「基本計画線分作成」ダイアログ・ボックスが表示され、 「Y方向」をハイライトさせ OK ボタンをおすことで継続できます。

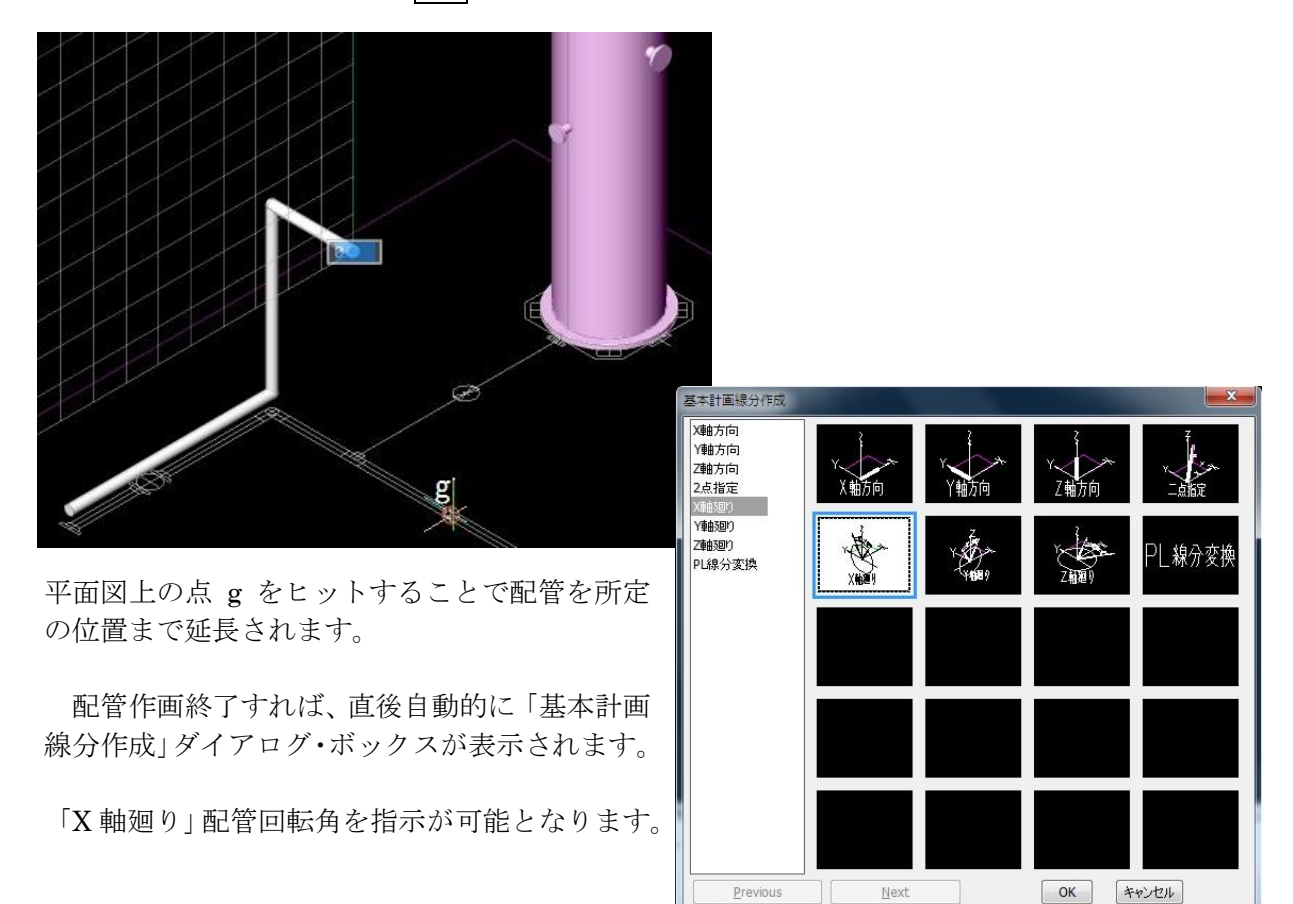

 $Previous$ 

 $N$ ext

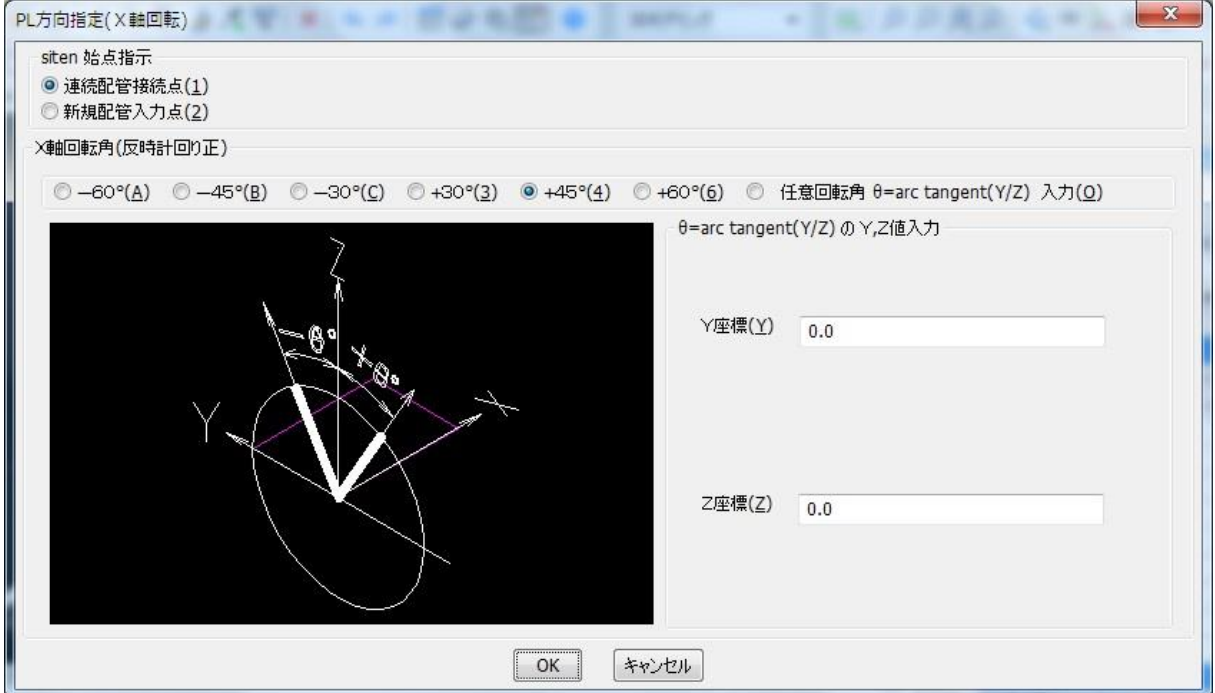

「X 軸回転方向指定」ダイアログ・ボックスが表示されます。 回転角は X 軸∞から原点に向かって反時計廻りを正として X 軸回転角+45°を指定します。

傾斜配管の指定には、次の3つの方法があります。

## [Case.1]

単純に傾斜管の実長を入力する方法です。

底辺が800mmの二等辺3角形の斜辺の長さをキーインします。

```
辺の長さ=800x√2=1131.37
(計算の必要があります。)
```
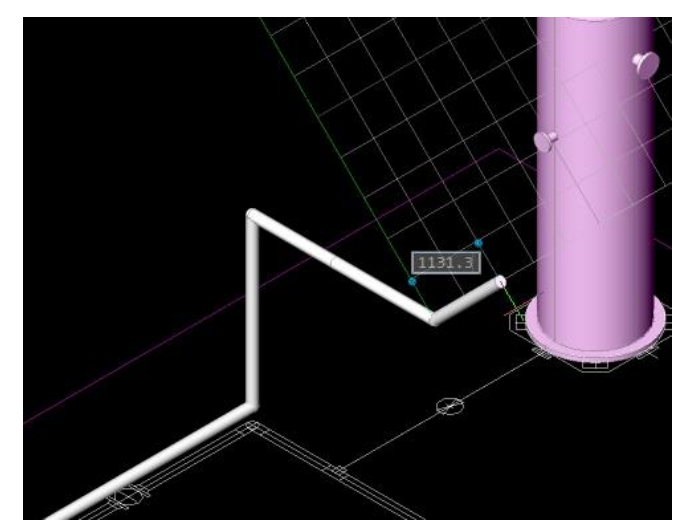

数値キーイン・エンター後、「基本計画線分作成」ダイアログ・ボックスが表示されるので、 キャンセルを押します。

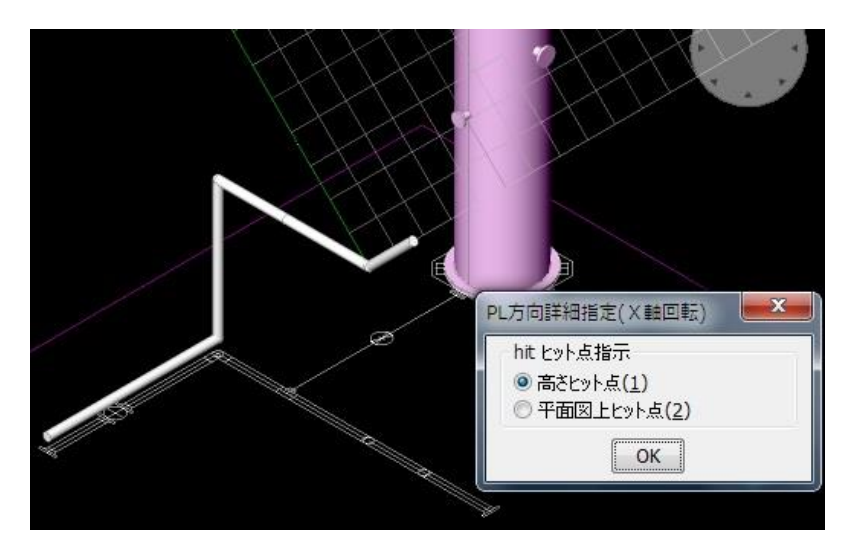

上図が表示されるので「PL 方向詳細指定(X 軸回転)」ダイアログ・ボックスの右上肩のキャンセ ル×ボタンを押します。

高さ方向ヒット:(図面上でマウス右クリックする)

「基本計画線分作成」ダイアログ・ボックスが表示されるので再度キャンセルを押して、次の③ の操作に移ります。

## [Case.2]

高さ位置をヒットする方法です。

Case.1 の数値入力の途中、決定前に方向指示した状態で任意の数値をキーインし、キャンセルし ます。すると「基本計画線分作成」ダイアログ・ボックスが表示されるので、

キャンセルを押します

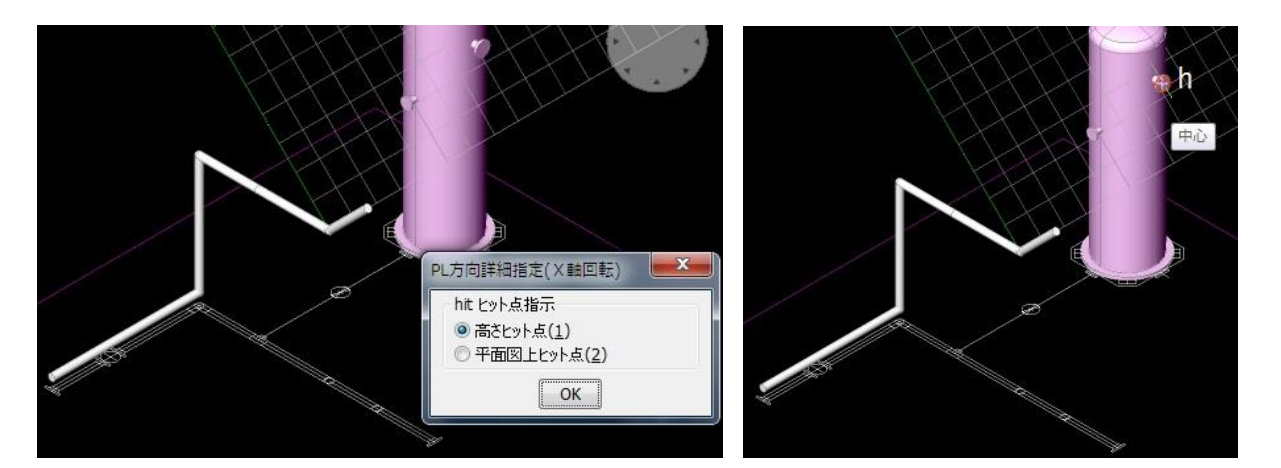

ラジオ・ボタン「高さヒット点(1)」を指示し、OK を押して、ノズルⅡの高さ位置 h をヒットし ます。

## [Case.3]

平面図位置をヒットする方法です。

Case.1 の数値入力の途中、決定前に方向指示した状態で暫定値をキーインし、キャンセルします。 すると「基本計画線分作成」ダイアログ・ボックスが表示されるので、

キャンセルを押します

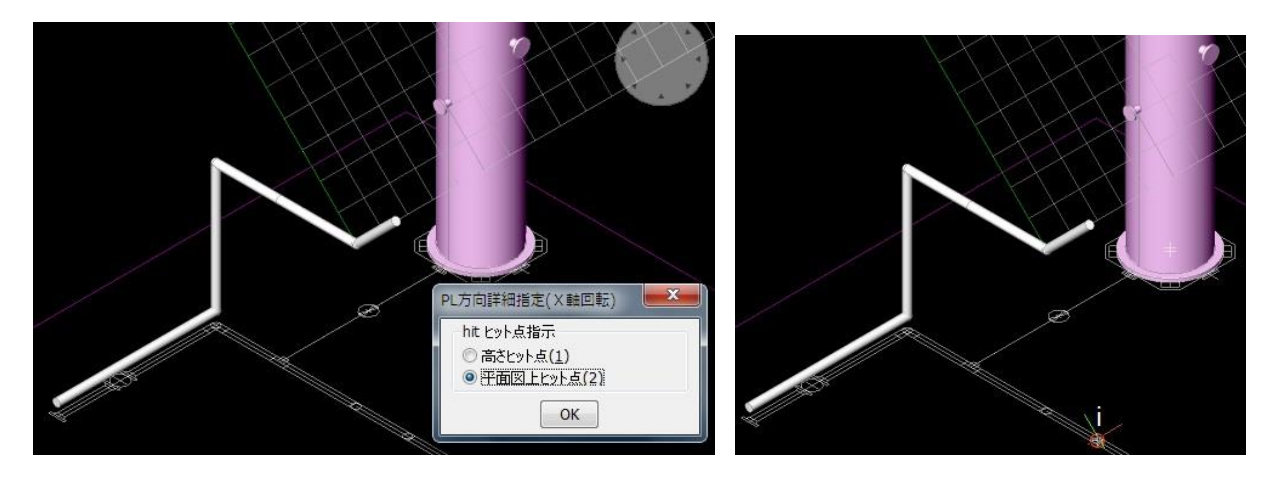

ラジオ・ボタン「平面図上ヒット点(2)」を指示し、OK を押して、平面図上の位置i をヒットし ます。

③ 「基本計画線分作成」ダイアログ・ボックスが表示されるので、「Y 方向」をハイライトさ せ OK ボタンを押し、最後に、配管エンドは平面図をヒットします。

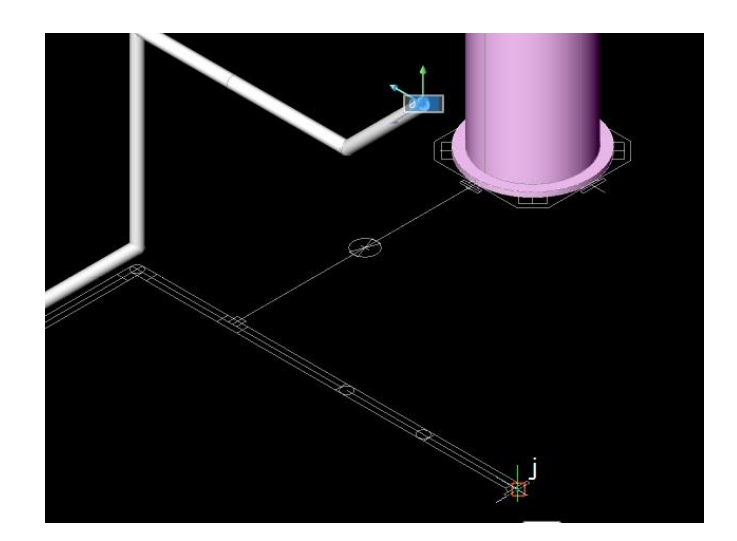

- 5-4-2-2 枝管計画
- ① 基本計画線分設定
	- 「PIPE2000(P)」-「基本計画線分設定(G)」を選択してください。

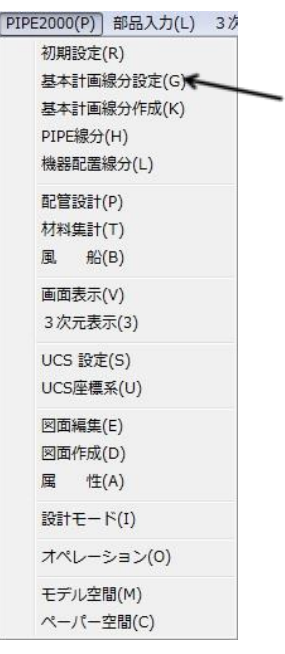

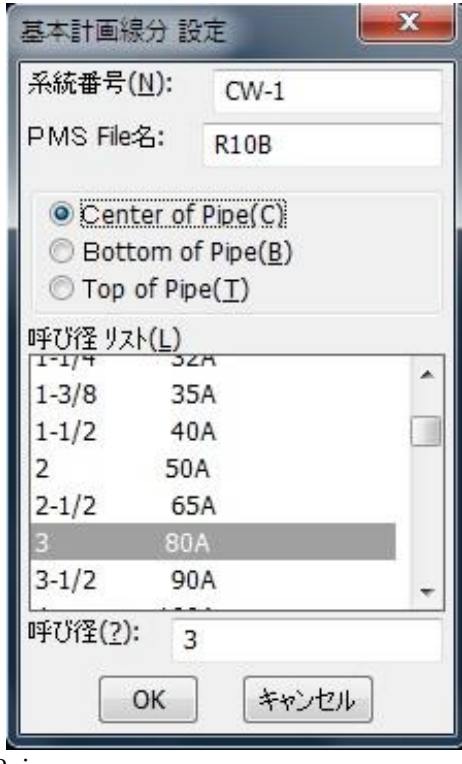

次の[基本計画線分設定]のダイアログ・ボックスが 表示されます。

- ここでは、系統番号 –––> CW-1 入力位置 ―――> Centerof Pipe 呼び径 –––> 3
- と入力し[OK]ボタンを選択してください
- ④ 基本計画線分作成

 「PIPE2000(P)」-「基本計画線分作成(G)」を選択してください。 「基本計画線分作成」ダイアログ・ボックスが表示されます。

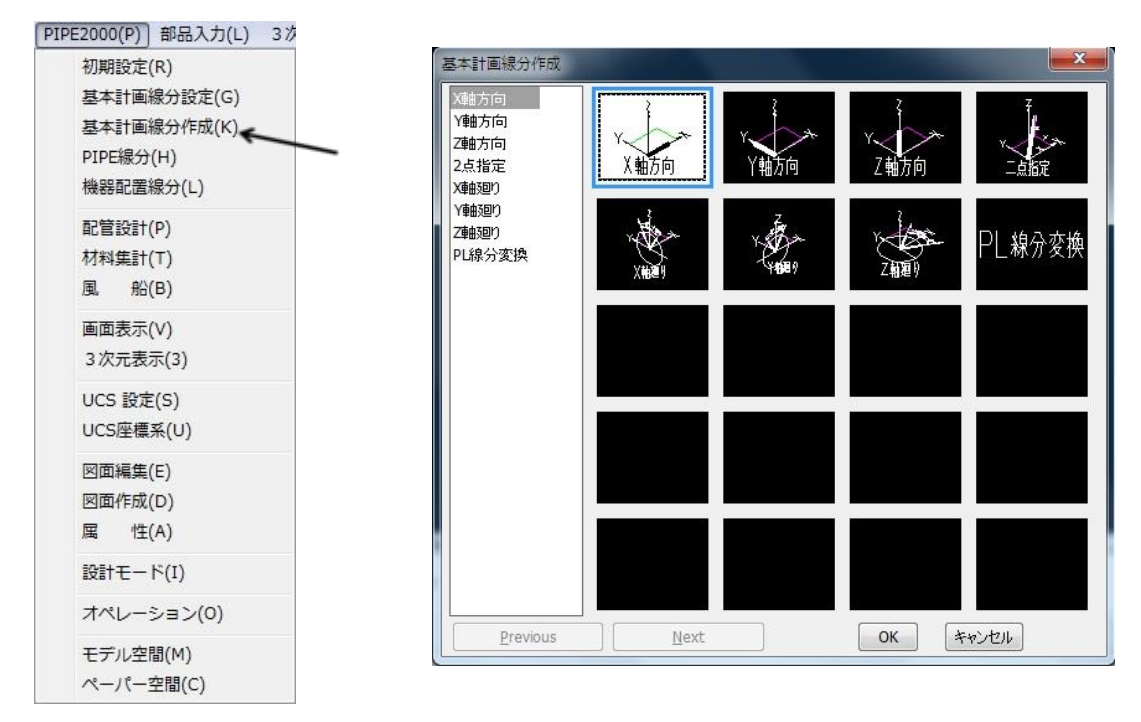

## まず、「X軸方向」をハイライトし、OK を押すと、 どこから:(枝管の分岐点 k 点をヒットします)

そして、ノズルⅠの l 点をヒットします。位置ヒットの場合、図形スナップモードはヒット直前 にセット(SHIFT キーを押しながら、マウス右ボタンを押し、図形スナップモードをセット)し ます。

再度「基本計画線分作成」ダイアログ・ボックスが表示されると、キャンセルを押します。

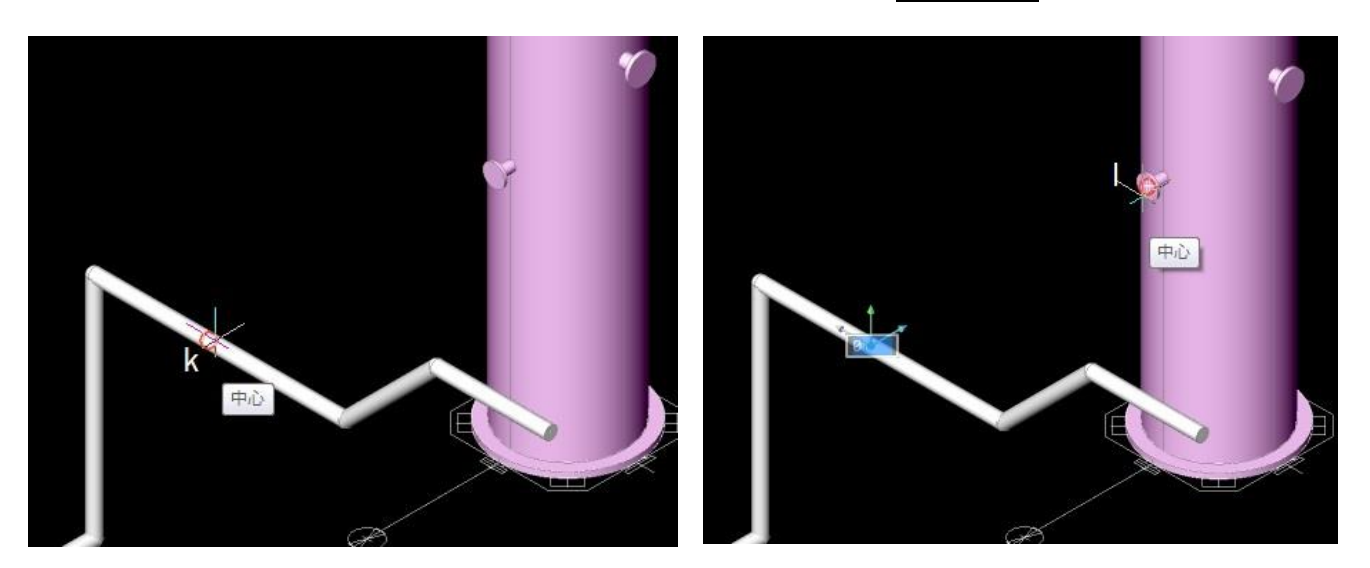

#### 5-4―3 PL線分変換

 前章までで配管ライン計画が完了した時点で、3D-PIPE のPLINE線分に変換します。 「基本計画線分作成」ダイアログ・ボックスの「PL 線分変換」をハイライトさせ OK を押します。

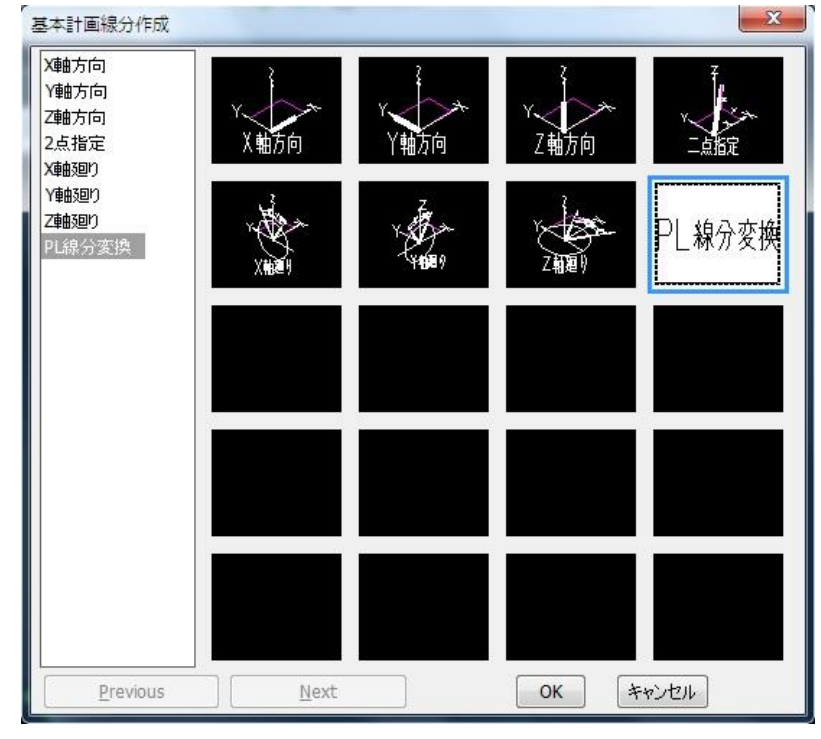

### [特記事項]

実行の途中で「注意:この図面はファイル変換される前にバックアップしておいて下さい。」と 表示されます。この変換で配管ライン計画図が消去されますので、変更・修正を要する場合は、 直前の図面は保存しておいて下さい。

- 5-5 異径ティを入力
	- ポイント④に異径ティを入力
- ①「部品入力(L)」-「鋼管継手(L)」を選択してください。

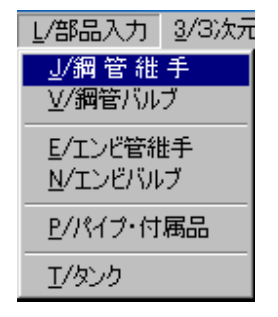

②[管継手]のダイアログボックスが表 示されます。 【異径T】を選択

OKボタンを指示してください。

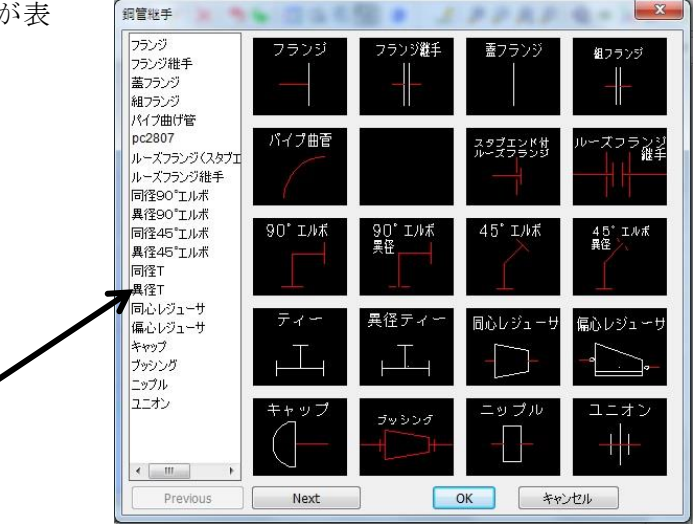

③配置する位置を指示します。

配置位置: (ポイント40付近の主管側のPIPE線分を指示 Point1)

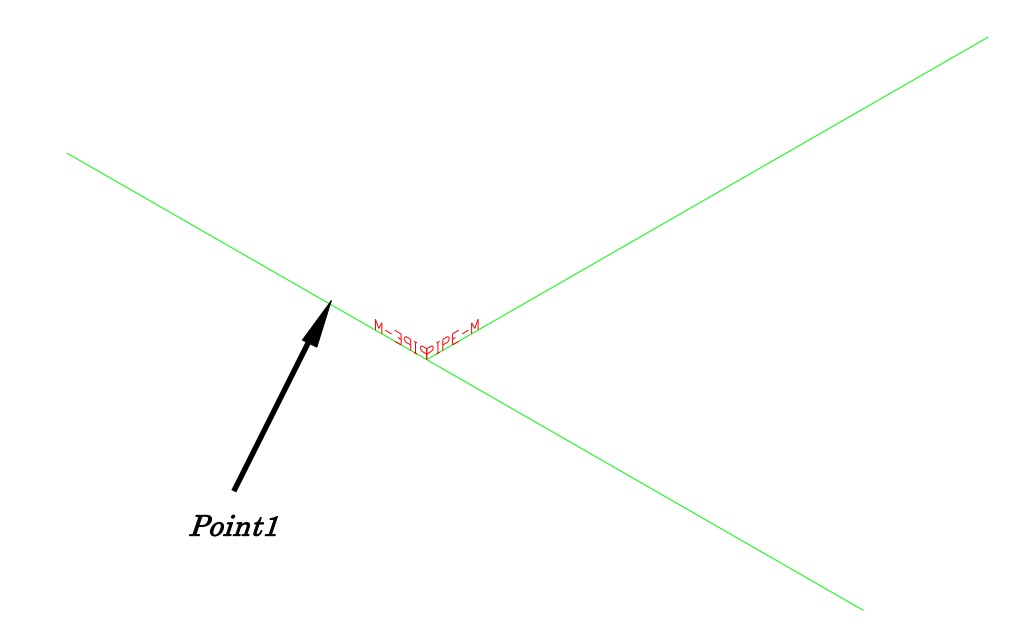

## ④呼び径を入力する

PIPE2000口径ダイアログボックスより 4x4x3の呼び径を選択する OKボタンを指示する。

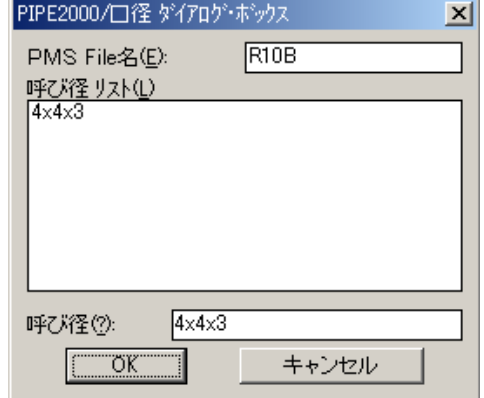

⑤配置完了

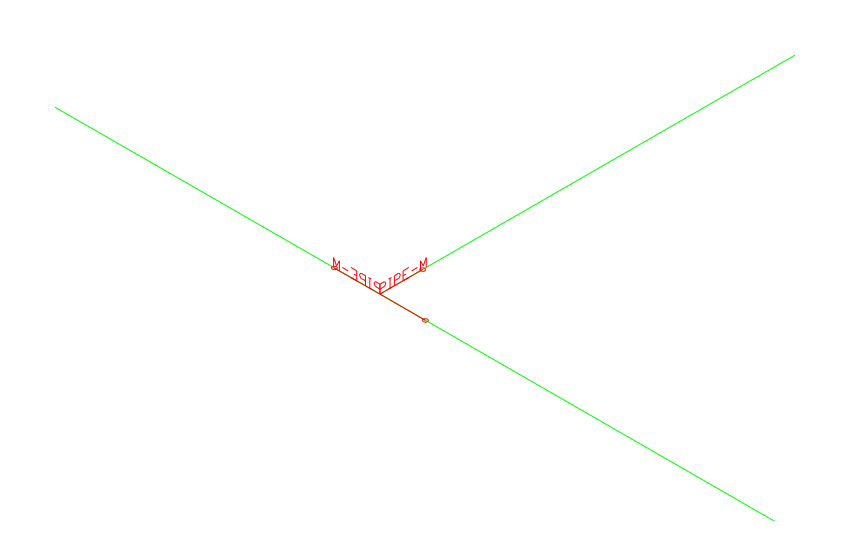

5-6 オートエルボ実行

 作成したPIPE線分のコーナーに同径の90°エルボまたは、45°エルボを自動にて入力 します。

① 「PIPE2000(P)」-「配管設計(P)」でダイアログボックス[配管設計]を開き、[オ ートエルボ]を選択してください。

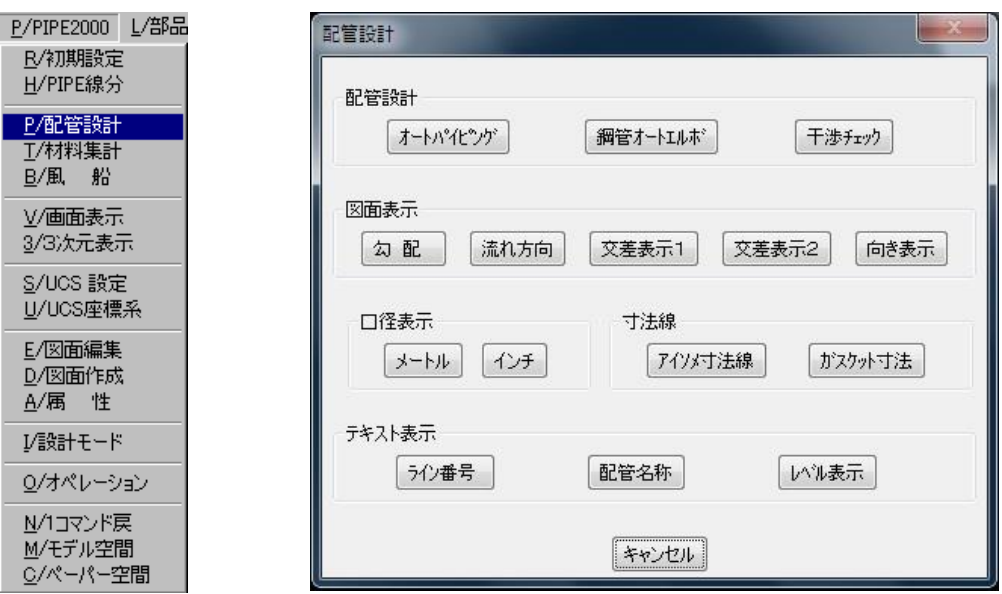

② オートエルボを実行します。<Y>(Y/N): <sup>Y</sup>

画面に表示されているPLAN線分に対して、エルボがまだ配置されていない個所について、 エルボがPMSに従って自動的に配置されます。

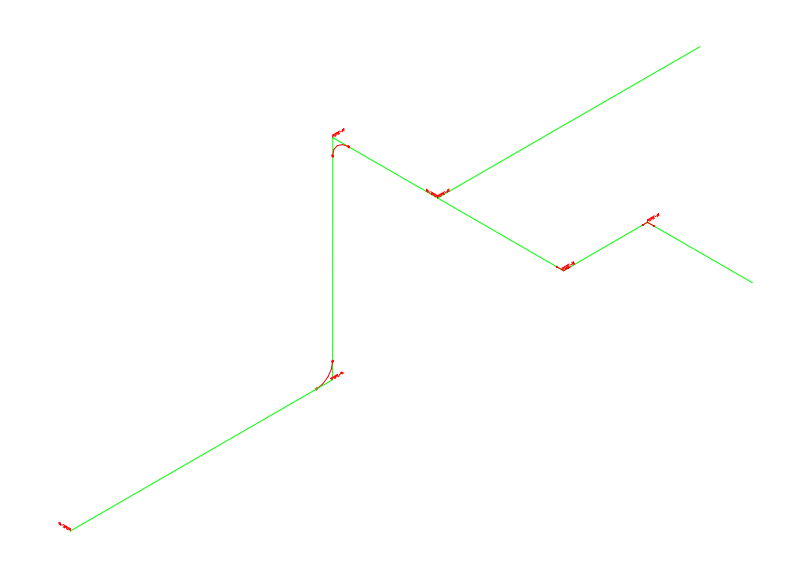

## 5-7 部品入力

5-7-1 仕切弁を入力

ライン①-②のライン上に仕切弁を入力

①「部品入力(L)」-「鋼管バルブ(V)」を選択してください。

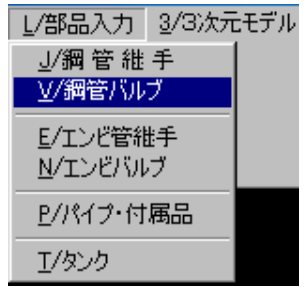

②[バルブ]のダイアログボックスが表示されます。

【仕切弁】を選択 OKボタンを指示してください

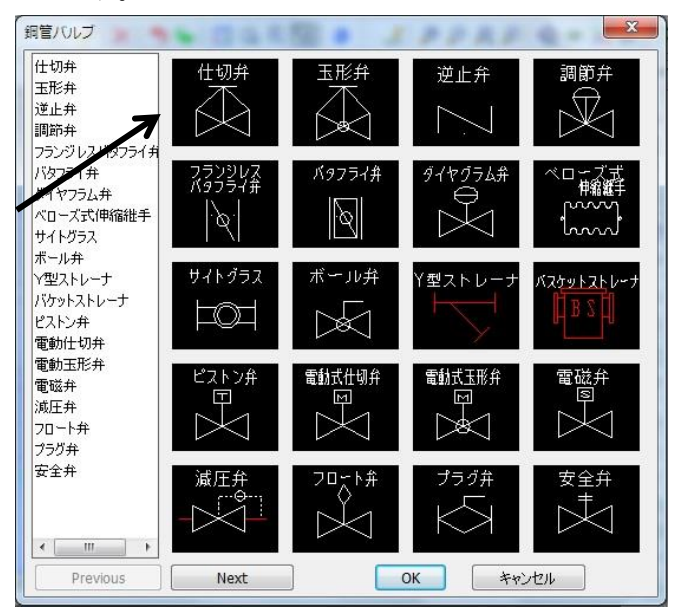

③他の部品に接続するか?

部品接続 $\langle N \rangle$ :  $N$ 

④配置するPIPE線分を選択する。

配置位置: (ライン①-2の2よりのPIPE線分を指示 Point1)

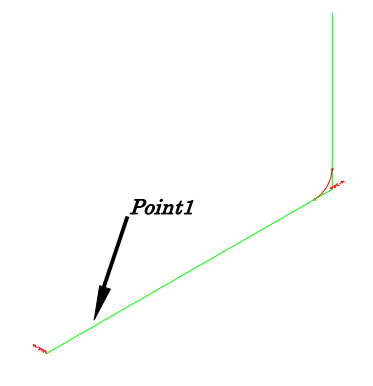

⑤PIPE線分の端点①からの距離を入力する。

距離<500>: 1000

⑥表示回転角度を入力します。(UCSアイコンのX軸の回転角度、ハンドル方向を入力)

回転 (反時計方向正)<90° >: 0

⑦フランジ型のバルブですのでフランジを接続するかを入力します。

フランジ接続<Y>: <sup>Y</sup>

⑧ボルトの長さ変更

長さ変更:M=長さ/P=ピッチ/N=変更なし<N>: <sup>N</sup>

⑨ナットを入力するか?

ナット付き?<Y>: <sup>Y</sup>

⑩反対側にフランジを接続するか?

もう一方フランジ接続<Y>: Y

⑪ボルトの長さ変更

長さ変更:M=長さ/P=ピッチ/N=変更なし<N>: <sup>N</sup>

⑫ナットを入力するか?

ナット付き?<Y>: Y

## 5-7-2 玉形弁を入力 ライン④-⑧のライン上に仕切弁を入力 ①「部品入力(L)」-「鋼管バルブ(V)」を選択してく ださい。

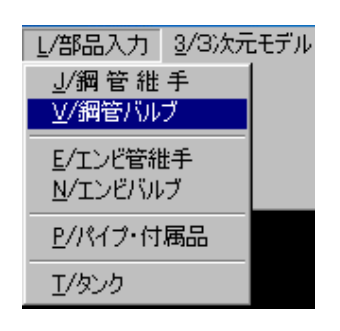

②バルブのダイアログボックスが 表示されます。

【アイコン2】を選択 OKボタンを指示してください

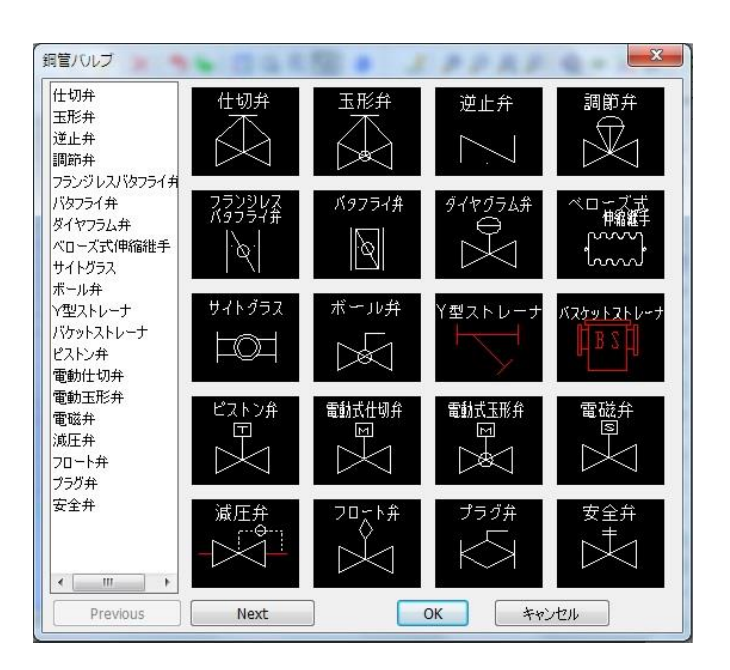

③他の部品に接続するか?

部品接続 $\langle N \rangle$ :  $N$ 

④配置するPIPE線分を選択する。

配置位置: (ライン4-8の1よりのPIPE線分を指示 Point1)

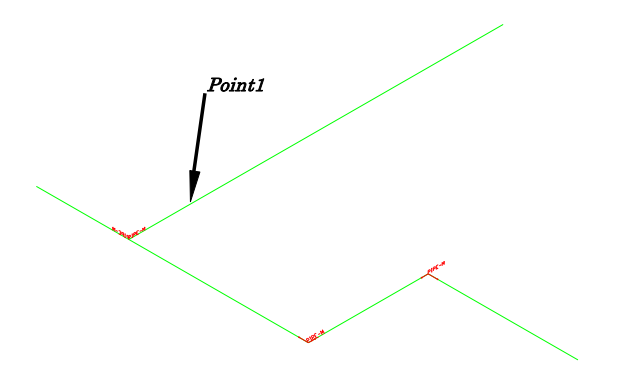

⑤PIPE線分の端点④からの距離を入力する。

距離〈500〉: 1390

⑥表示回転角度を入力します。(UCSアイコンのX軸の回転角度を入力)

回転 (反時計方向正)<90° >: 0

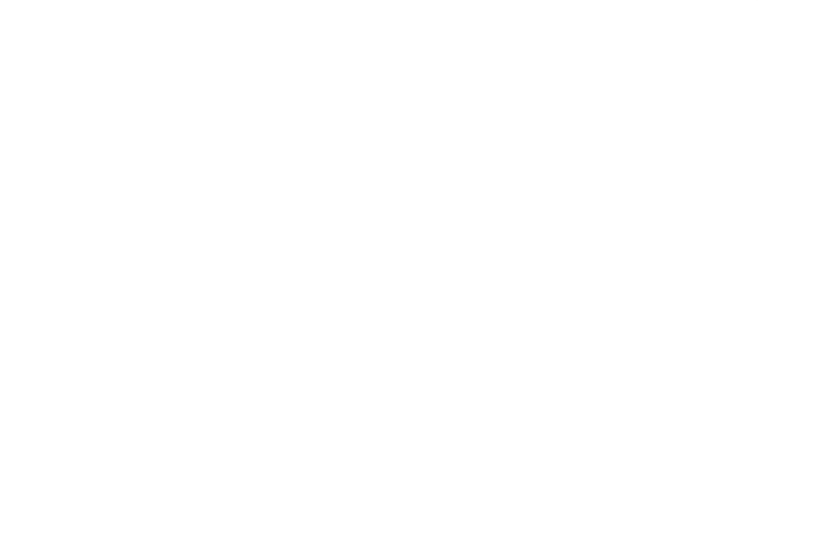

5-7-3 端点フランジを入力 ポイント①、⑦、⑧にフランジを入力 ①「部品入力(L)」-「鋼管継手(J)」を選択してください。

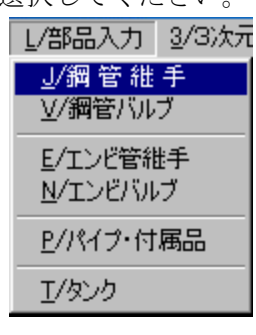

②管継手のダイアログボックスが表 示されます。 【フランジ】を選択 OKボタンを指示してください

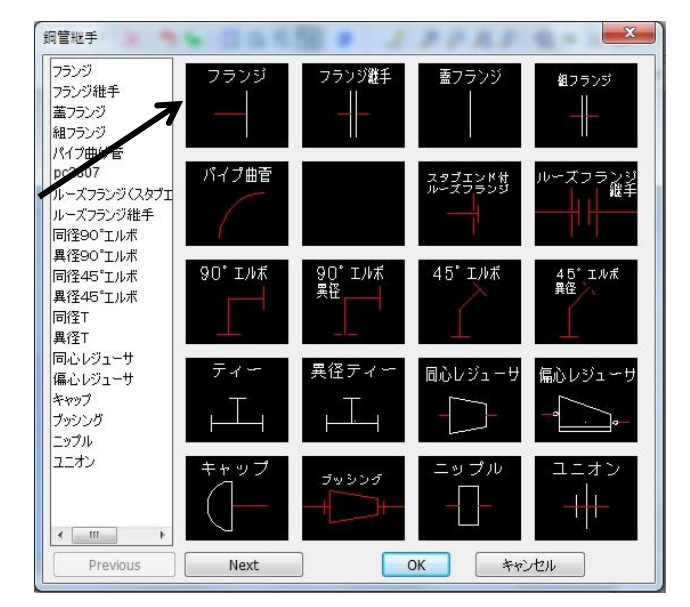

③端点フランジか?

端点フランジ<Y>: Y

④配置するPIPE線分を選択する。

配置位置: (ポイント①のPIPE線分を指示 Point1) Point1

⑤表示回転角度を入力します。(UCSアイコンのX軸の回転角度を入力)

回転 (反時計方向正)<90° >: 0

⑥ボルトを入力するか?

ボルト付き?<Y>: <sup>N</sup>

同様にポイント⑦、⑧を入力する。

5-8 オートパイピング実行

配置された部材の間にパイプを自動配置させる。

①「PIPE2000(P)」-「配管設計(P)」で、ダイアログボックス[配管設計]開き、[オ ートパイピング]を選択します。

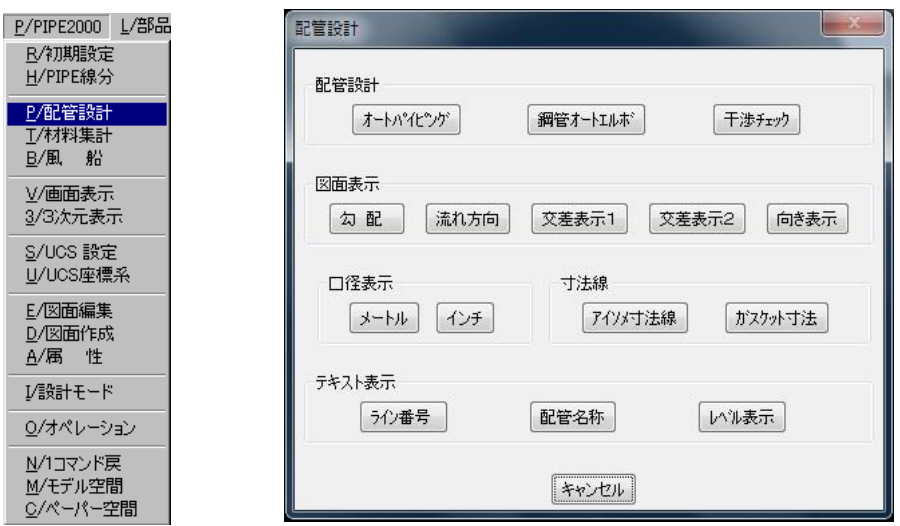

②オートパイピングを実行するか?

オートパイピングを実行します。<Y>(Y/N): <sup>Y</sup>

③パイプが画層PIPE(色 赤)にて作成されます。

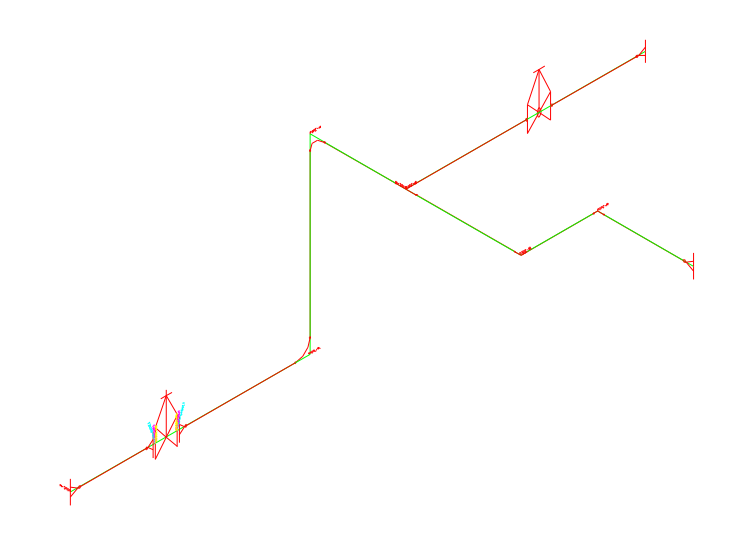

5-9 材料集計実行

①「PIPE2000(P)」-「材料集計(T)」でダイアログボックス[材料集計]を開き、[材 料集計]を選択します。

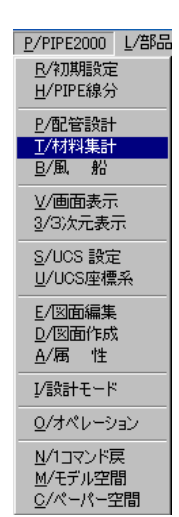

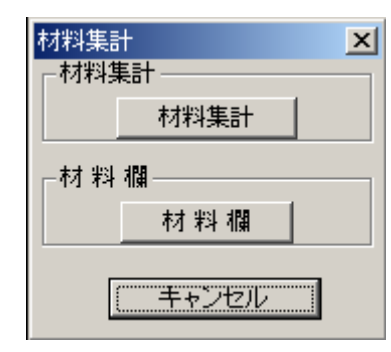

②材料集計する範囲を指示します。 (下記図は既に風船がふられた場合の例です) 材料集計範囲の選択。 第1点目:  $(Pojn t 1)$ 第2点目:  $(Pojnt2)$ 第3点目:  $(Pojin t3)$ 第4点目:  $(Pojn t4)$ 

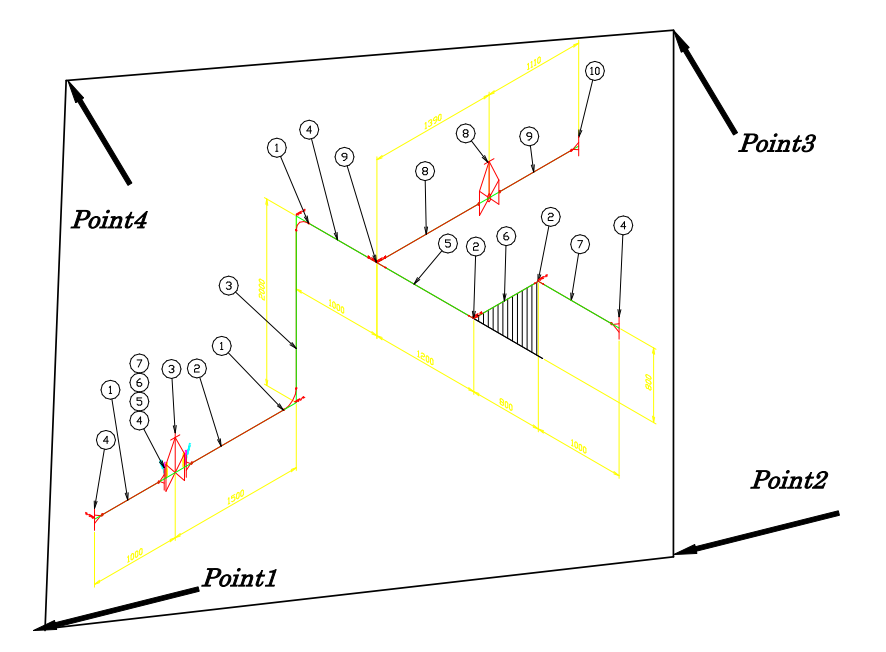

ここで示す配管図は、あらかじめ風船を飛ばした図面の例ですが、通常は後述の5-10章の ノンスケールアイソメ図作成コマンドで風船を自動で配置します。

③ 表示単位を指定し、OKボタンを指示します。

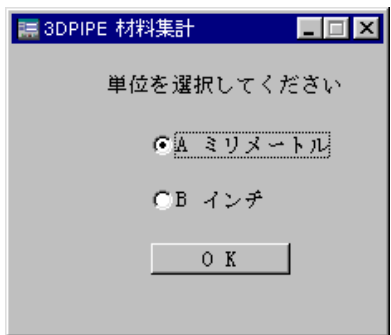

④次のメッセージが表示されます。

このメッセージが消えるまで次へ進まないでください。

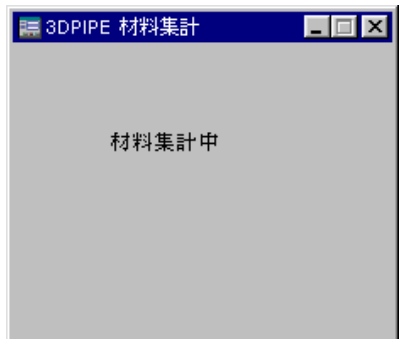

⑤番号振り直します。

番号を振り直します。<N>(Y/N): <sup>Y</sup>

⑥パイプの番号表が表示されます。

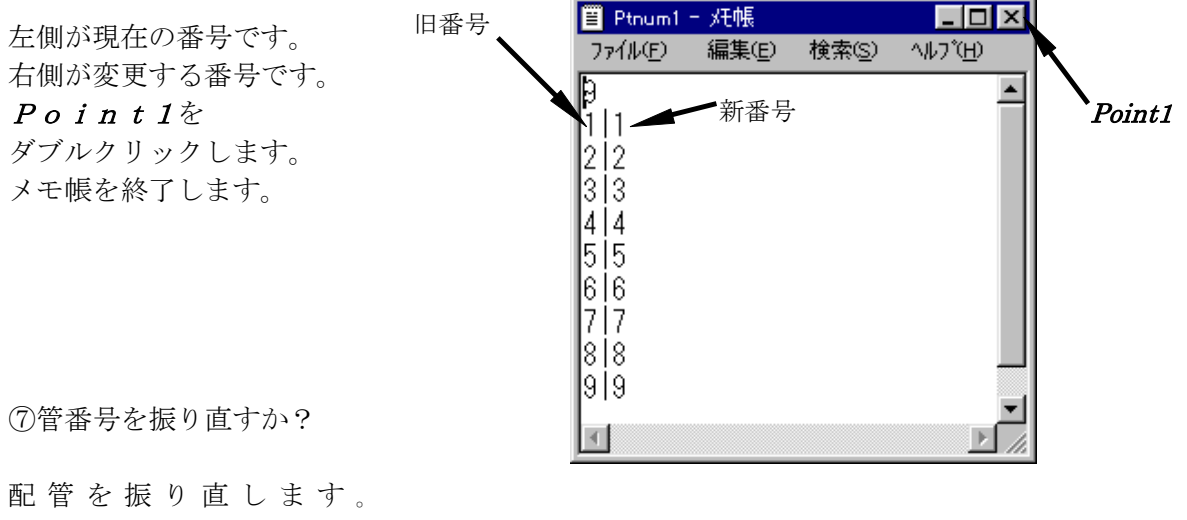

 $\langle N \rangle(Y/N):Y$ 

⑧部材の番号表が表示されます。

左側が現在の番号です。 右側が変更する番号です。

変更が終わりましたら、メモ帳を終了します。

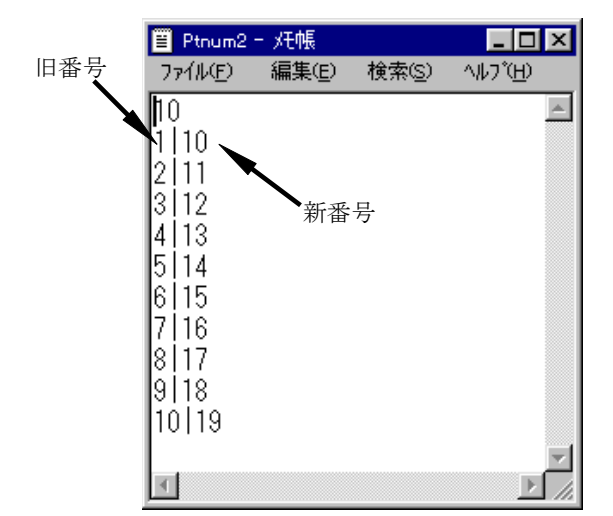

⑨部材番号を振り直すか?

部材番号を振り直します。<N>(Y/N): Y

⑩風船番号振り直すか?(風船が既にふられてい る場合のみ有効。通常 5-10 章ノンスケールア イソメ図作成時、自動でふられます。その場合 は、 $N$ 

風船番号を振り直します。<N>(Y/N): <sup>Y</sup>

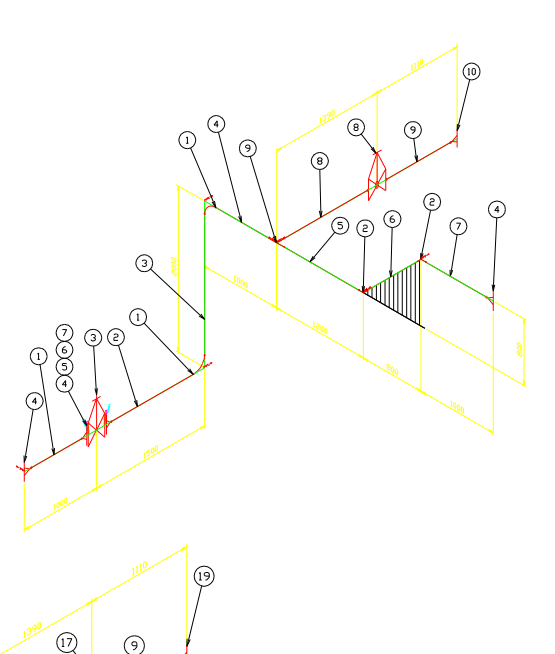

⑪完了

 $\sqrt{4}$ 

 $\circledR$ 

 $\odot$ 

 $\left( \circledR \right)$ 6  $\sqrt{11}$ 

**AND** 

 $\circledR$ 

 $\circledR$ 

 $\textcircled{\scriptsize{2}}$ 

 $\circledR$ 

 $\begin{picture}(120,110) \put(10,110){\line(1,0){10}} \put(10,110){\line(1,0){10}} \put(10,110){\line(1,0){10}} \put(10,110){\line(1,0){10}} \put(10,110){\line(1,0){10}} \put(10,110){\line(1,0){10}} \put(10,110){\line(1,0){10}} \put(10,110){\line(1,0){10}} \put(10,110){\line(1,0){10}} \put(10,110){\line(1,0){10}} \put(10,1$ 

G

5-10 ノンスケールアイソメ作図ソフト実行

配置された配管ルート(バルブ、パイプ等)を元に、ノンスケールアイソメ図全自動で作成し ます。

① 「PIPE2000(P)」-「図面作成(D)」で、ダイアログボックス[図面作成]開き、[ノ ンスケアイソメ図面]を選択します。

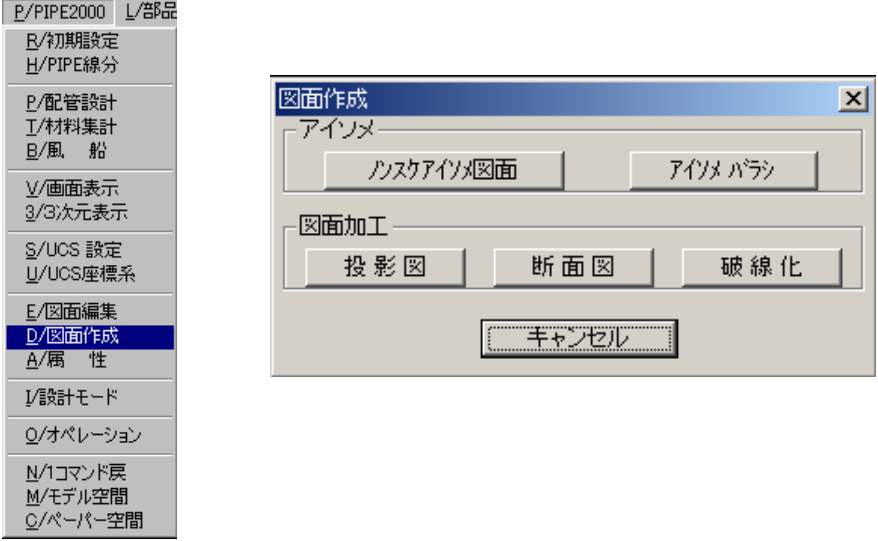

④ノンスケールでアイソメ図を作画する配管ルートをポリゴン選択します。

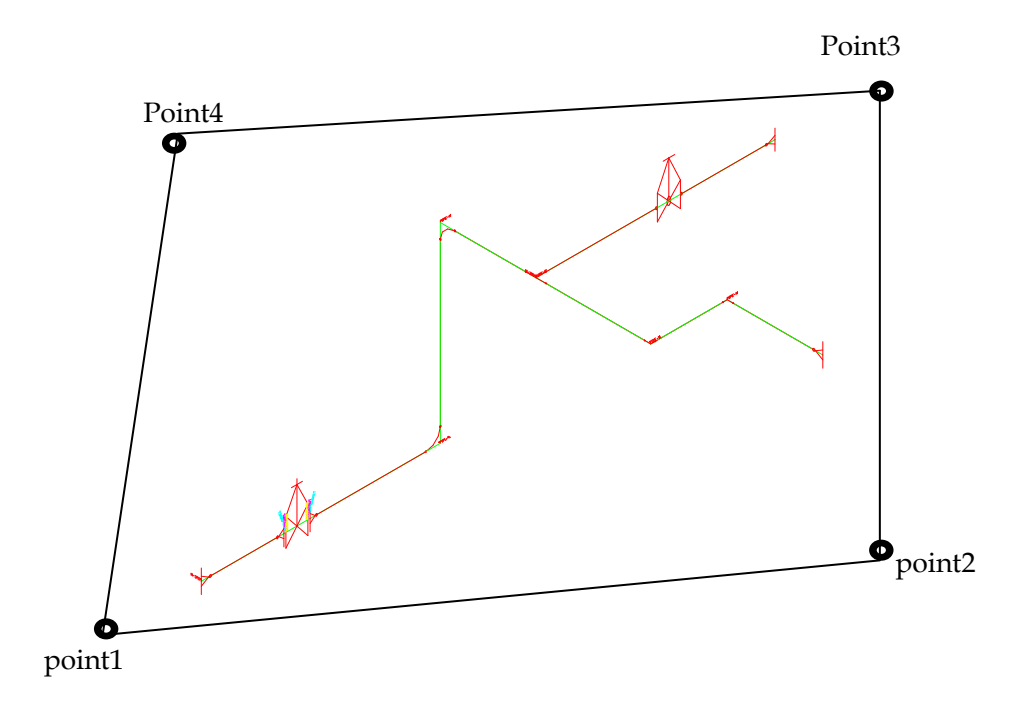

(注)本コマンド実行の前には元の図面データは、必ずコピーして保管しておいて下さい。

#### 5-11 材料欄作成

材料集計した結果と図面枠を作成します。

①「PIPE2000(P)」-「材料集計(T)」によりダイアリグボックス[材料集計]を開き、 [材料欄]を選択します。

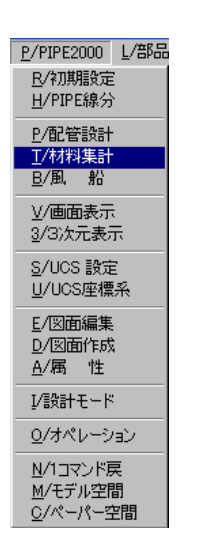

| 材料集計<br>材料集計 |      |
|--------------|------|
|              | 材料集計 |
| 材料欄          |      |
|              | 材料欄  |
| キャンセル        |      |

②配管図をアイソメ図にします。

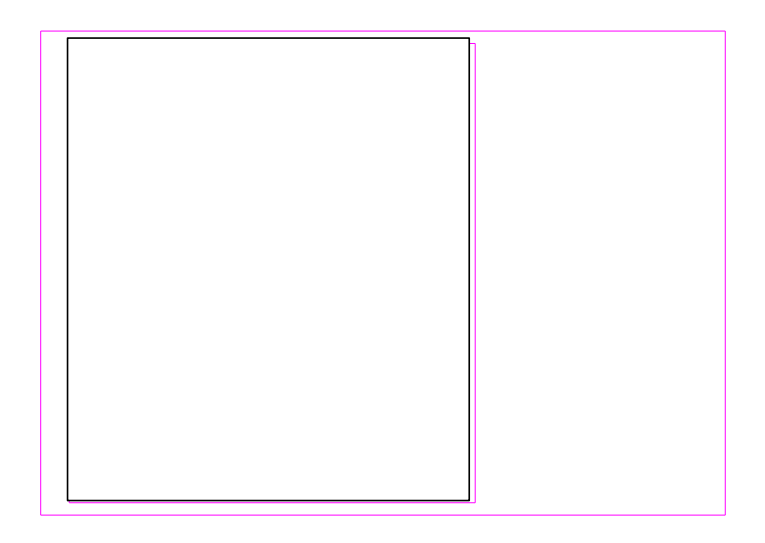

「PIPE20000(P)」-「モデル空間(M)」により上図の部分をモデル空間にします。

「PIPE2000(P)」-「3 次元表示(3)」によりダイアログボックス[3 次元表示]を開き、 「アイソメ図]を選択します。必要に応じて以下を実行します。

陰線処理を行います。 HIDE ZOOM ALL

5-12 干渉チェック機能ソフト実行

配置された配管ルート(バルブ、パイプ等)に対して、3次元空間における minimax テスト方 式を採用した高速干渉チェック機能を搭載した干渉チェックをリアルタイムに実行します。

② 「PIPE2000(P)」-「配管設計(P)」で、ダイアログボックス[配管設計]を開き、 [干渉チェック]を選択します。

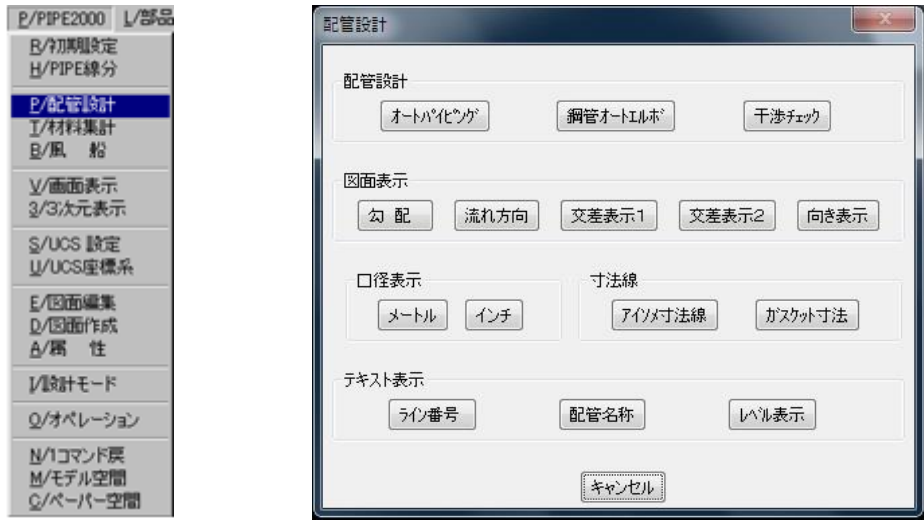

⑤干渉チェックしたい配管ルートをポリゴン選択します。

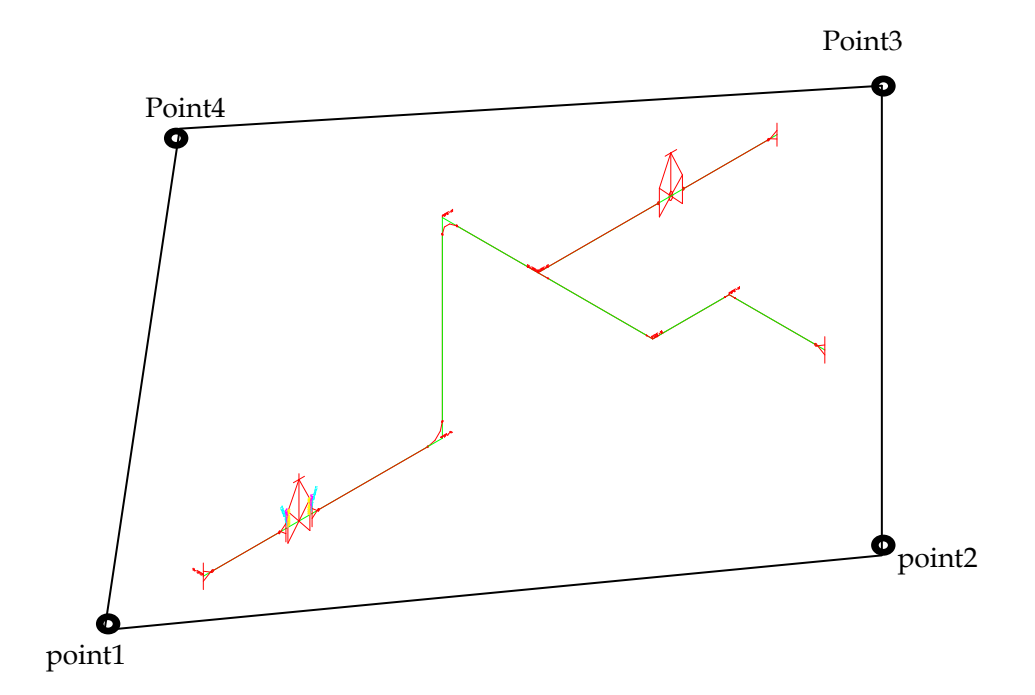

(注)本コマンド実行は、ノンスケールアイソメ図化まえの図面データで実行してください。 干渉チェックの操作は、実行コマンドに従って行って下さい。

## 5-13 3Dモデリング化(MOD)

指定した範囲を3次元モデル(ダブルライン、モデリング)で表示します。

[3/3次元モデル]-[3/3次元モデル化]でダイアログボックス[3次元モデル化]を開き、[鋼管]を 選択します。

実行前に「M/モデリングモード」の設定により、ダブルライン、モデリングなど指定します。

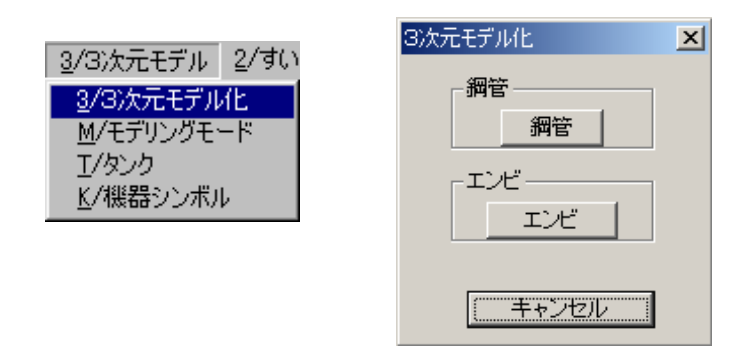

3次元モデル化する範囲を指示します。

オートモデリング範囲ポリゴン選択。

オブジェ外を選択: 3次元モデル化する範囲を窓で囲みます。point1→2→3→4→5 オブジェクトを選択: リターン

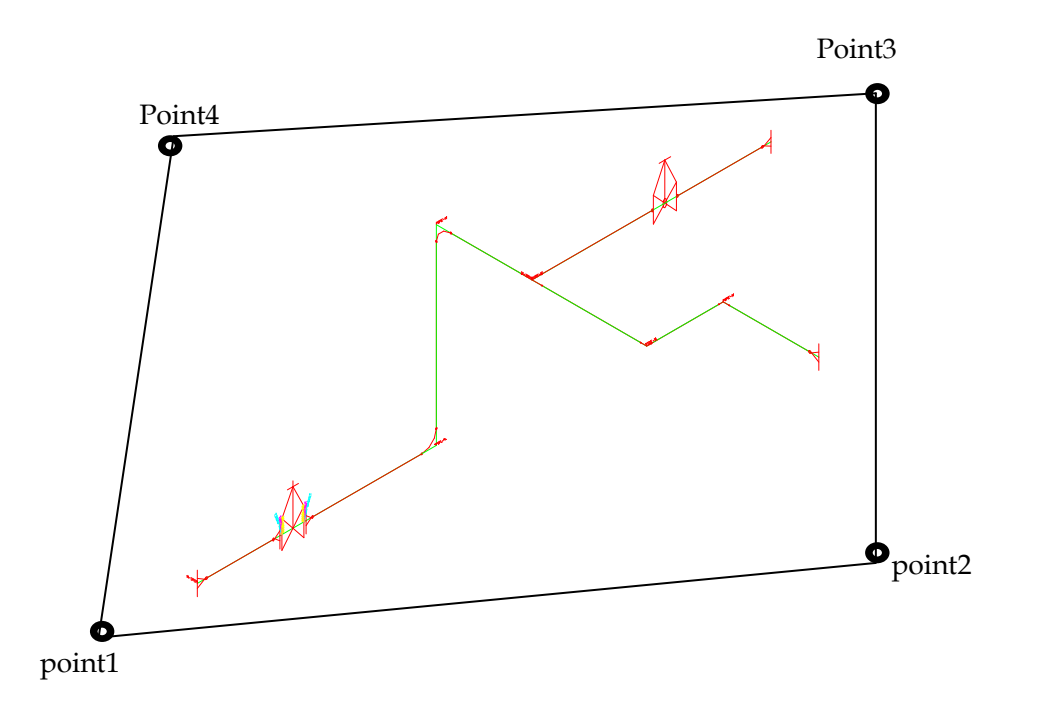